# $Q_{\text{BLUE} \text{MSE}}$

# Beschreibung der Navigationsumgebung

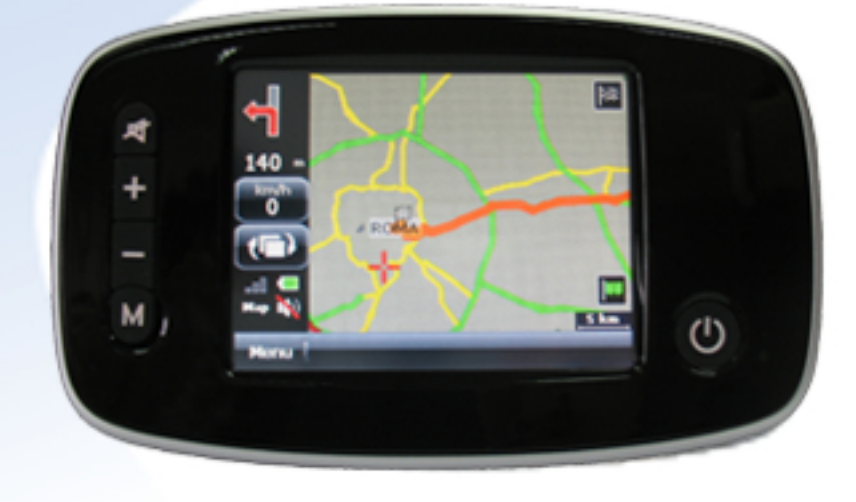

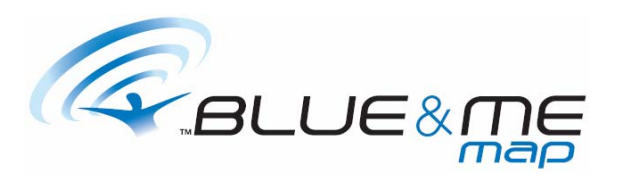

# **INHALTSVERZEICHNISI**

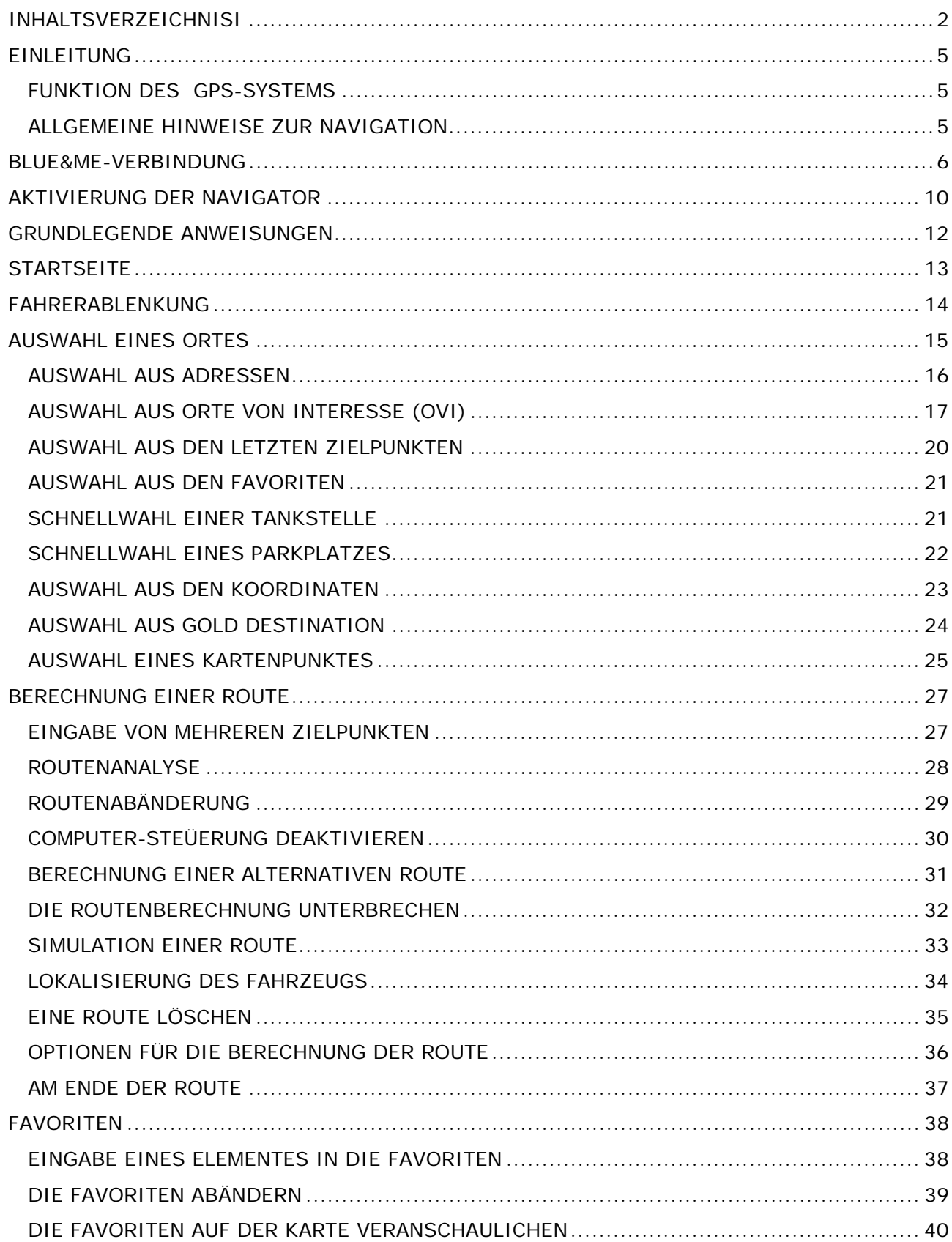

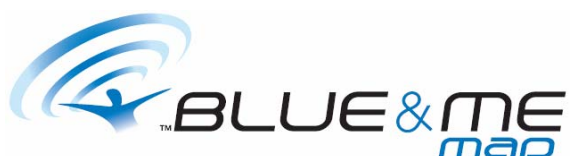

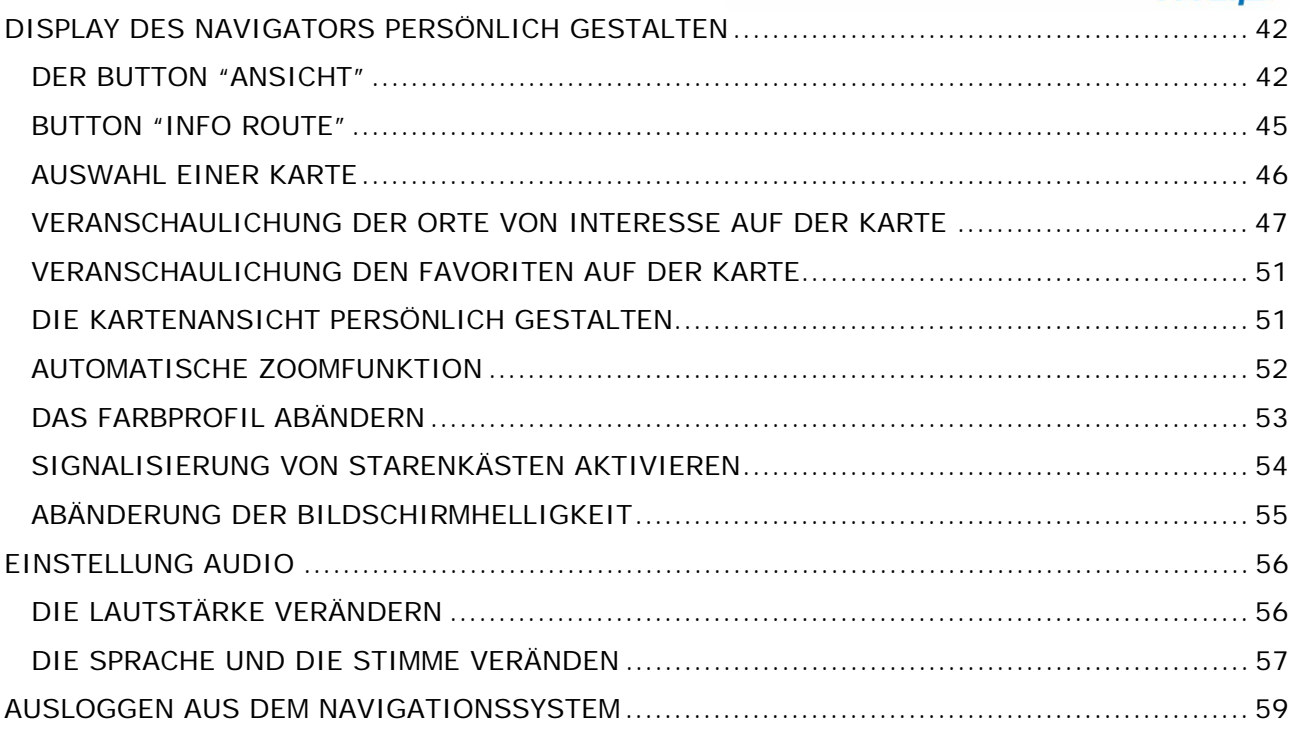

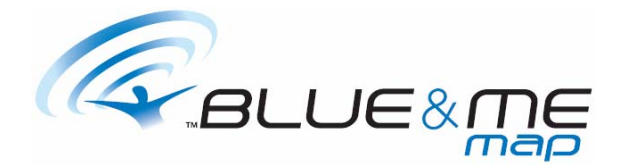

# Eingetragene Warenzeichen

Sämtliche eingetragenen und hergestellten Warenzeichen, die in diesem Handbuch erwähnt werden, unterstehen ohne Einschränkungen den internationalen Richtlinien für eingetragene Warenzeichen und gehören ausschließlich den jeweiligen Besitzern.

Sämtliche Warenzeichen, Handels- oder Firmennamen, die in diesem Handbuch erwähnt werden, sind oder können eingetragene Warenzeichen oder Handelsnamen sein und demnach zum Besitz einer Firma gehören.

Alle Rechte, die nicht ausdrücklich abgestimmt wurden, sind vorbehalten.

Für den Fall, dass die entsprechende Kennzeichnung bezüglich der in diesem Handbuch aufgeführten Handelsnamen oder Warenzeichen fehlt, darf nicht angenommen werden, dass die Warenzeichen nicht eingetragen oder durch die Rechte Dritter nicht gebunden sind.

Windows ist ein Warenzeichen der Microsoft Corporation©.

# Anmerkung

Die Informationen bezüglich der Starkästen wurden den Webseiten www.poigps.com und www.alertegps.com entnommen..

Die in dem vorliegenden Handbuch aufgeführten Informationen können ohne Vorankündigung abgeändert werden. Für Aktualisierungen und Abänderungen konsultieren Sie die Webseite www.fiat.com.

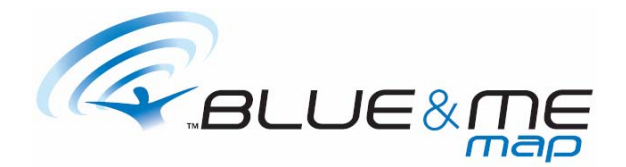

# **EINLEITUNG**

Sehr geehrter Kunde, hiermit bedanken wir uns für die Wahl unseres Produktes.

# **FUNKTION DES GPS-SYSTEMS**

Die Abkürzung GPS (Global Positioning System) identifiziert das vom amerikanischen Verteidigungsministerium ersonnene, realisierte und betriebene Satellitennavigationssystem, das einem ermöglicht, zu jedem beliebigen Zeitpunkt die eigene geografische Position zu bestimmen.

Der GPS-Empfänger, der dem Navigator beigefügt ist, empfängt mittels einer Antenne die von den in der Umlaufbahn befindlichen Satelliten ausgesandten Signale, berechnet die Entfernung eines jeden Satelliten und bestimmt somit die geografische Position, in der sich der Navigator zu jedem beliebigen Zeitpunkt befindet.

Die Bestimmung der Position ist möglich, sobald das Signal von mindestens drei Satelliten empfangen wird. Natürlich entspricht eine größere Anzahl von Satelliten auch einer größeren Genauigkeit in der Bestimmung der Position.

Das Signal der GPS-Satelliten wird von dem Durchdringen durch festes Material abgeschwächt; demnach ist ein tadelloser Betrieb des Navigationssystems im Innern von Tunneln, Tiefgaragen, Gebäuden sowie in Fahrzeugen mit Kristallscheiben nicht möglich. Der Signalempfang kann zudem von spezifischen Situationen beeinflusst werden, wie: die Anwesenheit von physischen Hindernissen (zum Beispiel Bäume oder sehr hohe Gebäude) oder schlechte Wetterbedingungen.

Da das GPS-System von der amerikanischen Regierung verwaltet wird, ist diese auch einzig und allein für den Betrieb verantwortlich. Demnach kann jede Abänderung am GPS-System die Funktionsfähigkeit des Navigators beeinträchtigen.

# **ALLGEMEINE HINWEISE ZUR NAVIGATION**

Um Ablenkungen zu vermeiden, planen Sie Ihre Route vor und nicht während der Fahrt.

Wenden Sie während der Fahrt Ihren Blick auf den Navigator nur, wenn dies keine Ablenkung darstellt und keine Gefahrensituation heraufbeschwören kann.

Man beachte, dass das Verfolgen der Navigatoranweisungen nicht von der Befolgung der Straßenschilder und der Straßenordnung befreit, die in jedem Fall vorrangig ist und dem Fahrer die vollständige Verantwort auferlegt.

**Der Navigator** führt, auch wenn man von der vorgegebenen Route abweicht, bis zum Zielpunkt und berechnet von der gegenwärtigen Position aus automatisch eine neue Route.

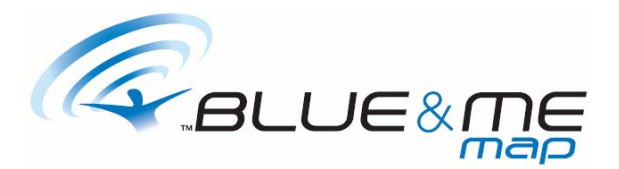

# **BLUE&ME-VERBINDUNG**

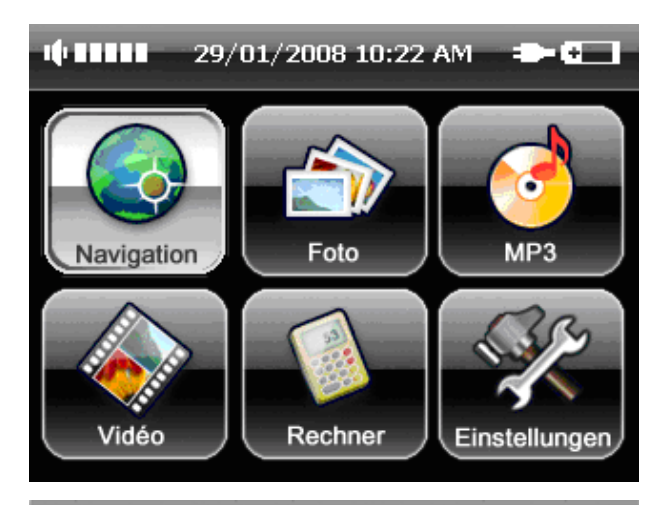

BLUE&ME-VERBINDUNGSFÄHIGKEIT

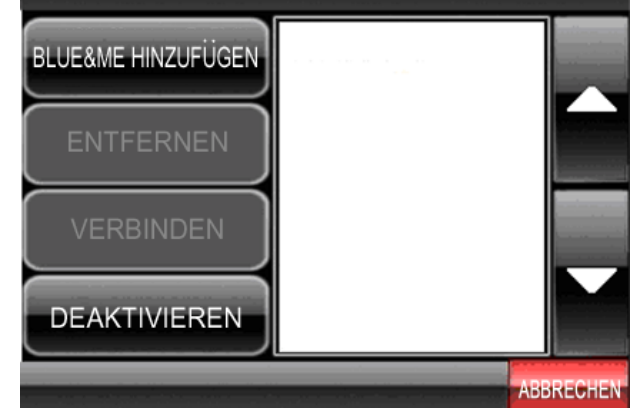

BLUE&ME-VERBINDUNGSFAHIGKEIT Blue&Me 847 **BLUE&ME HINZUFUGEN ENTEERNEN VERBINDEN DEAKTIVIEREN ABBRECHEN**  Das Gerätkorrekt an seiner Halterung anbringen und den Einschaltknopf drücken.

Dann auf die Schaltfläche "**Navigation**" drücken und kurz warten.

Im Fenster "**Blue&Me-Verbindungsfähigkeit** " wird eine Liste der eventuell zuletzt angeschlossenen Blue&Me-Geräte angezeigt. Beim ersten Einschalten wird kein Element angezeigt.

Führen Sie die Anmeldung des auf Ihrem Fahrzeug installierten Blue&Me-Systems über das Menü **Konfiguration** durch, wie es im Handbuch beschrieben ist. Blue&Me ist nun bereit für die Verbindung und gibt den PIN an, der am Navigator einzugeben ist.

Um die Suche nach einem neuen Blue&Me-Gerät zu starten, "**Blue&Me Hinzufügen**" wählen.

Die Suche dauert einen kurzen Moment. Anschließend erscheint am Bildschirm die Liste mit den gefundenen Blue&Me-Geräten.

Falls Sie eines der Blue&Me-Geräte aus der Liste entfernen möchten, wählen Sie es aus und drücken dann auf "**Entfernen**".

Um die Verbindung mit einem Blue&Me-Gerätherzustellen, wählen Sie dieses aus und drücken auf "**Verbinden**".

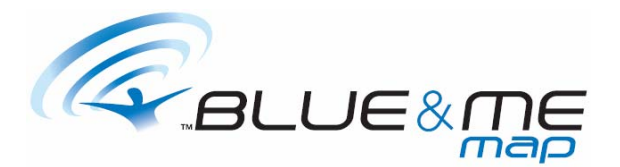

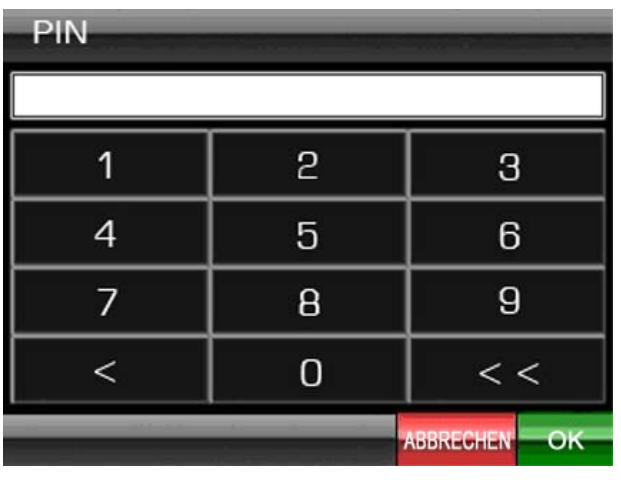

Geben Sie jetzt den auf dem Borddisplay angezeigten PIN-Code ein und bestätigen Sie ihn, indem Sie auf "**Ok**" drücken.

**ANMELDUNG** 

ANMELDUNG ERFOLGREICH DURCHGEFUHRT

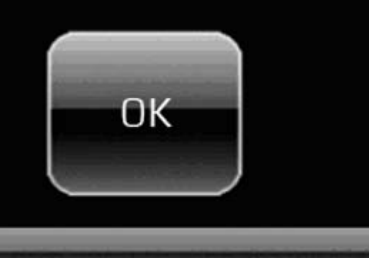

Warten Sie einen kurzen Moment; Sobald die Verbindung hergestellt ist, erscheint zur Bestätigung eine Meldung. Drücken Sie auf "**Ok**" , um fortzufahren.

**ANMELDEFEHLER** 

ANMELDUNG FEHLGESCHLAGEN!

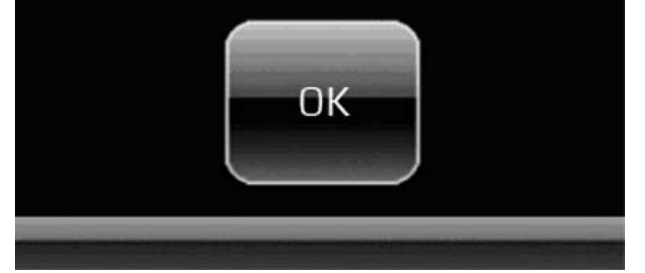

Bei Eingabe eines falschen PIN erscheint die nebenstehende Meldung. Drücken Sie auf Ok, um zur vorherigen Anzeige zurückzukehren und geben Sie den PIN erneut ein.

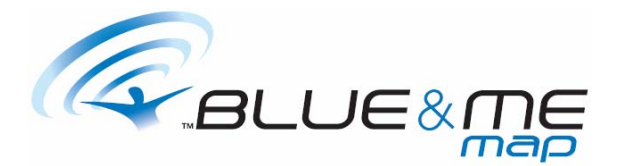

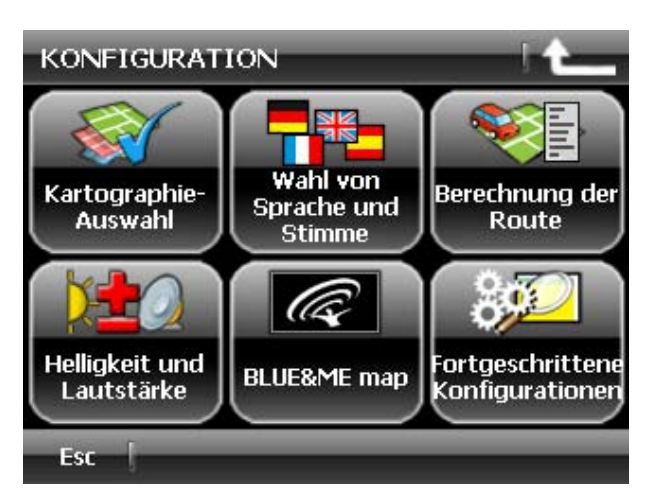

Um eine bestehende Verbindung abzubrechen, rufen Sie das **Menü 3/3** auf und wählen " **Konfiguration**".

Drücken Sie auf die Schaltfläche "**Blue&Me map**".

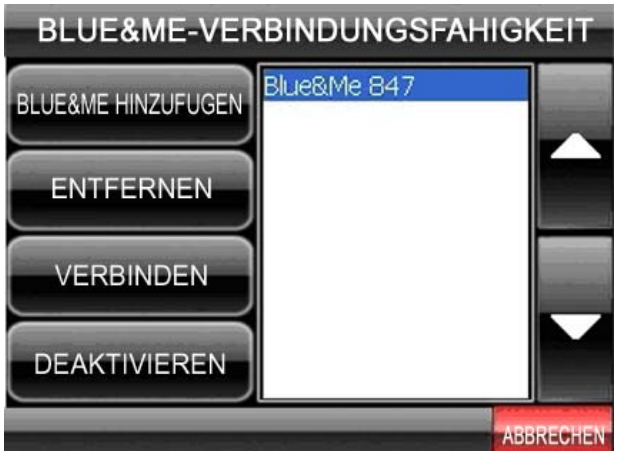

Wählen Sie das Blue&Me-Gerät und drücken Sie auf "**DEAKTIVIEREN**".

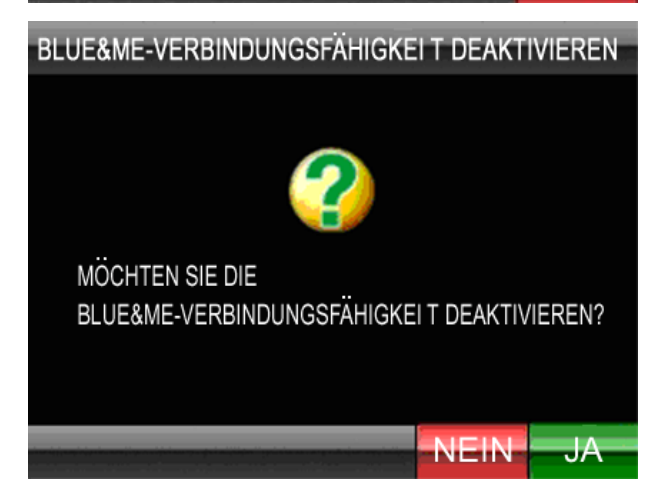

Bestätigen Sie die Abmeldung durch Drücken auf "**Ja**".

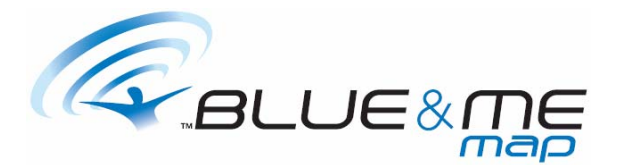

Um eine bereits abgemeldete Verbindung wiederherzustellen, rufen Sie das **Menü 3/3** auf und wählen Sie "**Einstellungen**".

Drücken Sie auf die Schaltfläche "**Blue&Me map**".

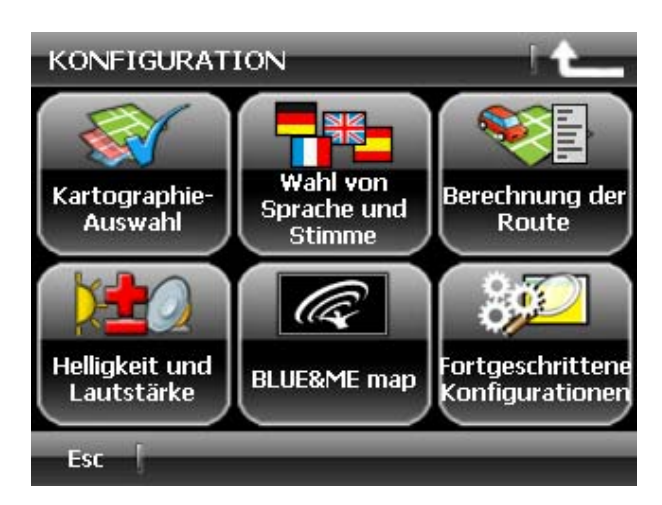

# BLUE&ME-VERBINDUNGSFÄHIGKEIT

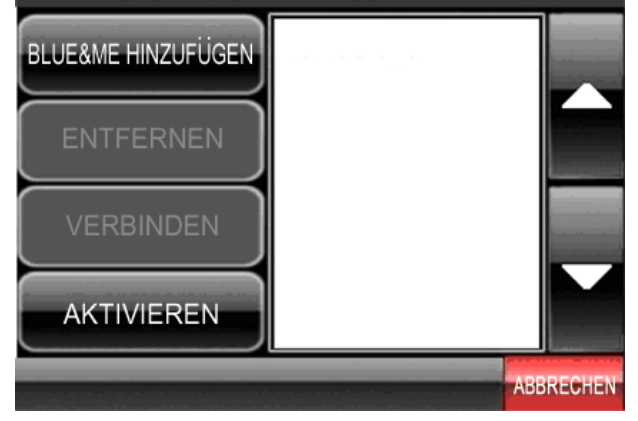

Wählen Sie "**AKTIVIEREN**" aus und bestätigen Sie durch Drücken auf "**Ja**".

Der Navigator versucht, erneut die Verbindung mit dem zuletzt angeschlossenen Gerät herzustellen.

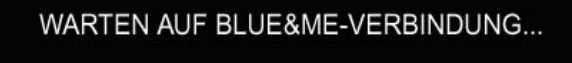

**KONFIGURIEREN WEITER**  Falls der Navigator das anzuschließende Gerät nicht erkennt, erscheint die nebenstehende Meldung.

Drücken Sie auf "**Konfigurieren**", um zum Menü zurückzukehren, mit dem die Verbindung zu einem neuen Blue&Me-Gerät möglich ist.

Drücken Sie auf "**WEITER**", um das

Navigationsprogramm zu starten. Der Navigator versucht weiterhin, die Verbindung zu dem zuletzt angeschlossenen Blue&Me-Gerät herzustellen. In der Zwischenzeit sind alle anderen Funktionen des Navigators nutzbar.

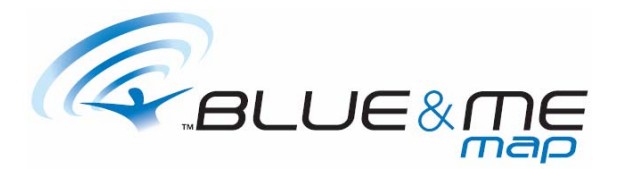

# **AKTIVIERUNG DER NAVIGATOR**

Für den Fall, dass die Softwarenavigation zusammen mit einem Navigator erworben wurde, ist kein Aktivierungsvorgang erforderlich. Es ist ausreichend, die mitgelieferte SD-Karte in den<br>dafür vorgesehenen Slot einzulegen und den Navigator einzuschalten. Der dafür vorgesehenen Slot einzulegen und den Navigator einzuschalten. Der Installierungsvorgang wird automatisch aktiviert

**VORSICHT** 

Die Benutzung dieses Programms reduziert nicht die Verpflichtung zur Beachtung der Verkehrsordnung oder zur erforderlichen<br>Aufmerksamkeit am Steuer. Der Hersteller trägt keine Verantwortung für Schäden an Personen oder Dingen aufgrund der Anwendung des Systems.

Bei seiner Aktivierung veranschaulicht **der Navigator** die Hinweise. Nun ist der Navigator betriebsbereit.

Falls die mitgelieferte SD-Speicherkarte des Navigators ausgetauscht wurde oder zusätzliche Karten erworben wurden, ist ein Aktivierungsvorgang notwendig.

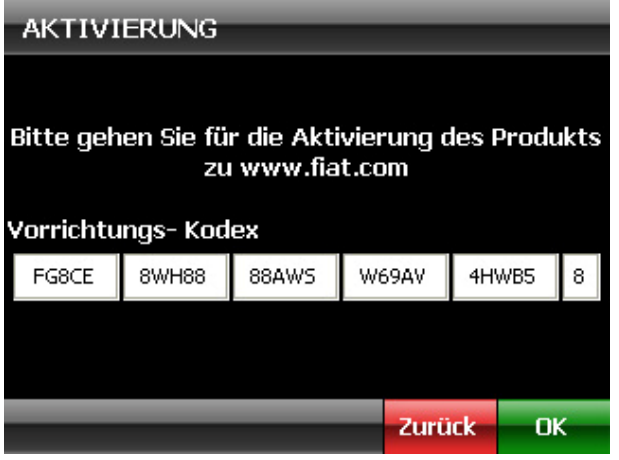

Gehen Sie auf die Internet-Seite www.fiat.com und führen Sie die Registrierung durch, indem Sie dem Link "**Produkt registrieren**" folgen. Nach erfolgter Registrierung, wählen Sie "**Produkt aktivieren**".

Geben Sie zunächst den Code von Secure Digital (SD) ein, den Sie in der Verpackung finden, und dann den Gerätecode, der auf dem Startbildschirm gezeigt wurde.

Überprüfen Sie die Richtigkeit der eingegebenen Daten und tippen Sie auf "**Erzeugt Aktivierungskode**".

Tippen Sie auf **Ok** auf dem Navigator.

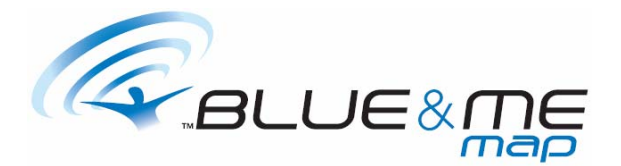

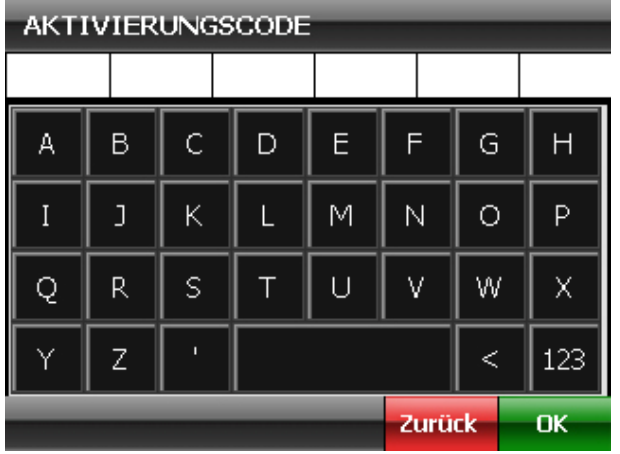

Geben Sie auf dem Navigator den eben berechneten Kode ein und bestätigen Sie durch Antippen des Buttons **Ok**.

Tippen Sie nochmals auf **Ok**, um fortzufahren.

# Anmerkung

Die Einschreibung in das Portal kann nur einmal vorgenommen werden. Für alle weiteren Interaktionen mit unserem Portal ist es ausreichend, sich durch Eingabe des Benutzernamens und des Passworts, die während der Einschreibung gewählt wurden, einzuloggen.

Nach erfolgter Einschreibung übersendet das Portal an die eingegebene E-Mail-Adresse eine Bestätigungs-Mail, die alle benutzten Kodes enthält. Im Bereich Benutzer auf der Webseite können diese Kodes jedoch zu jedem beliebigen Zeitpunkt eingesehen werden. Aus diesem Grund ist es wichtig, dass das Passwort für den Zugang zur Webseite sorgfältig aufbewahrt wird.

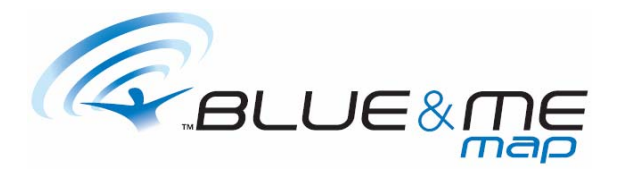

# **GRUNDLEGENDE ANWEISUNGEN**

Sämtliche Programmsteuerungen werden durch Antippen des entsprechenden Buttons auf dem Bildschirm ausgewählt.

Ist es jedoch erforderlich, einen Text einzutippen – wie zum Beispiel, um die Adresse eines Zielpunktes einzugeben – so braucht nur das Feld angetippt werden, in das der Text eingegeben werden soll und das Programm veranschaulicht automatisch die Tastatur.

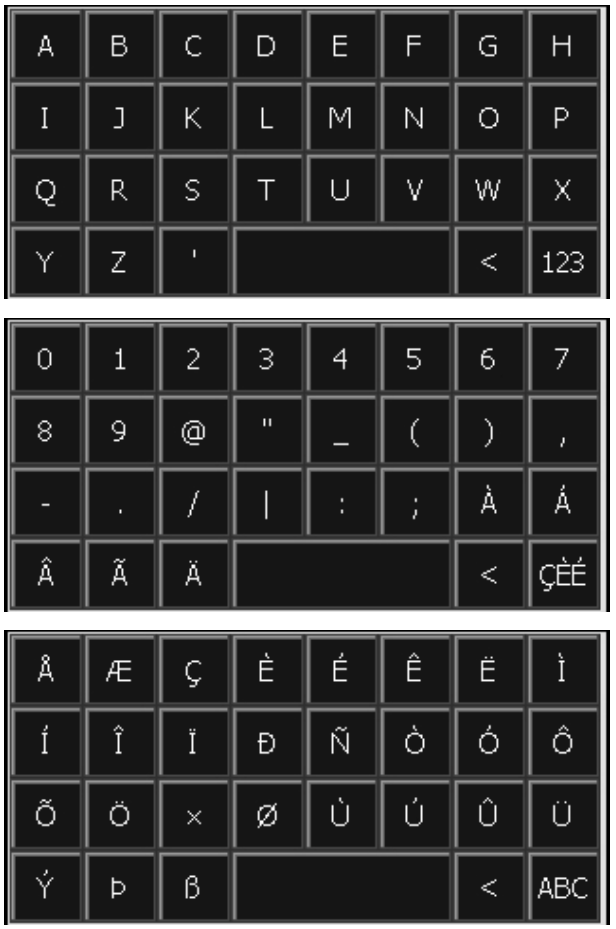

Normalerweise wird die Buchstabentastatur, wie seitlich dargestellt, veranschaulicht.

Sofern erforderlich, tippen Sie auf den Button **123**  (rechts unten), um auf die Zahlentastatur überzugehen.

Wird die Zahlentastatur veranschaulicht, tippen Sie auf den Button **ÇÈÉ** (rechts unten), um auf die Buchstabentastatur überzugehen.

Wird die Tastatur der speziellen Buchstaben veranschaulicht, tippen Sie auf den Button **ABC,** um auf die Buchstabentastatur überzugehen.

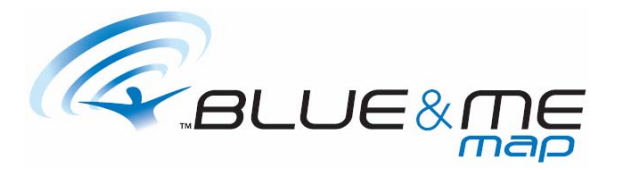

# **STARTSEITE**

Bei Aktivierung veranschaulicht **der Navigator** die Startseite, die sich wie folgt zusammensetzt:

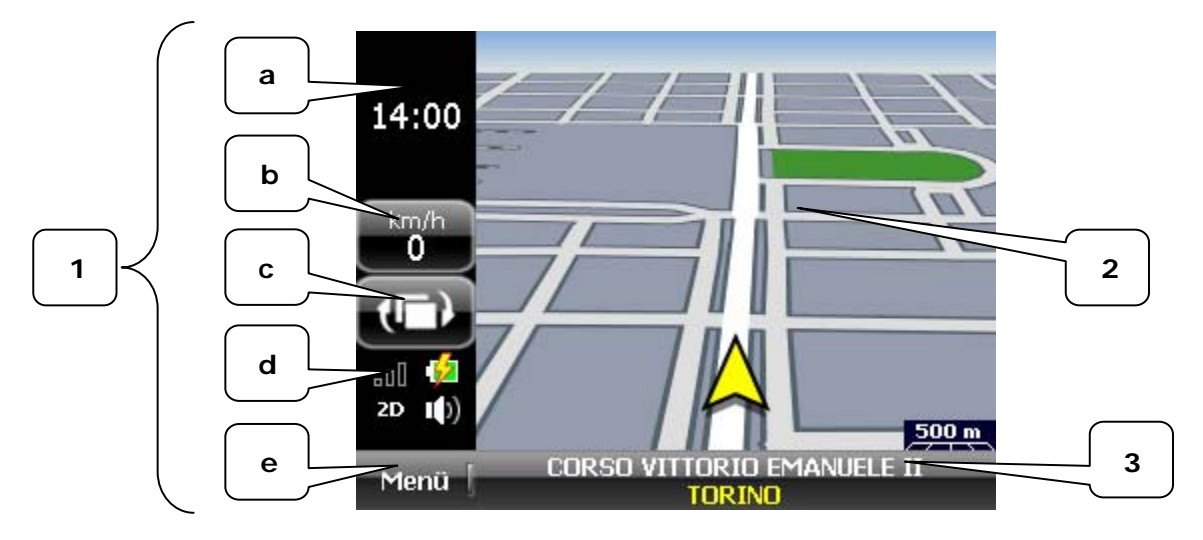

**(1) Seitliche Leiste**, die die folgenden Elemente aufführt:

**(a) Bereich "Info Manöver"**: enthält die graphische Darstellung des als nächstes auszuführenden Manövers, sofern schon eine Route berechnet wurde. Im gegensätzlichen Fall ist die Uhrzeit angegeben. Durch Antippen des Bereiches Info-Manöver während der Navigation wird die gesprochene Anweisung bezüglich des als nächstes auszuführenden Manövers wiederholt.

**(b) Button "Info Route"**: zeigt die gegenwärtige Reisegeschwindigkeit an. Durch Antippen des Buttons besteht die Möglichkeit, nacheinander auch folgendes zu veranschaulichen: vorgesehene Ankunftszeit, die restliche Reisezeit, die Entfernung, die noch bis zum Zielpunkt zurückgelegt werden muss.

**(c) Button "Ansicht"**: ermöglicht, die Art der Kartenveranschaulichung abzuändern.

**(d) Bereich Signalisierungen**: enthält die grafische Darstellung des GPS-Signal-Zustands, des Ladezustands der Batterie, der gegenwärtigen Veranschaulichungsart sowie der Sprachausgabenart.

**(e) Button Menü**: ermöglicht den Zugang zu den einzelnen Menüs.

- **(2) Karte**
- **(3) Untere Leiste**: zeigt den Straßennamen und den Ort an, an dem sich das Fahrzeug befindet.

Unter guten Bedingungen lokalisiert sich **der Navigator** nach nur wenigen Augenblicken automatisch und zeigt mit einem Pfeil die aktuelle Position des Fahrzeugs auf der Karte an. Nun kann ein Zielpunkt eingegeben werden, um mit dem Navigieren zu beginnen.

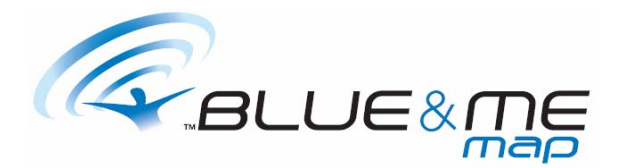

# **FAHRERABLENKUNG**

Wenn das Fahrzeug 4 km/h oder schneller fährt und die Batterie des Navigators wird aufgeladen (Gerät steckt in der Halterung bzw. ist am Zigarettenanzünder angeschlossen), wird der Hauptbildschirm mit deaktivierter "Menü"-Schaltfläche angezeigt (siehe nachstehendes Foto):

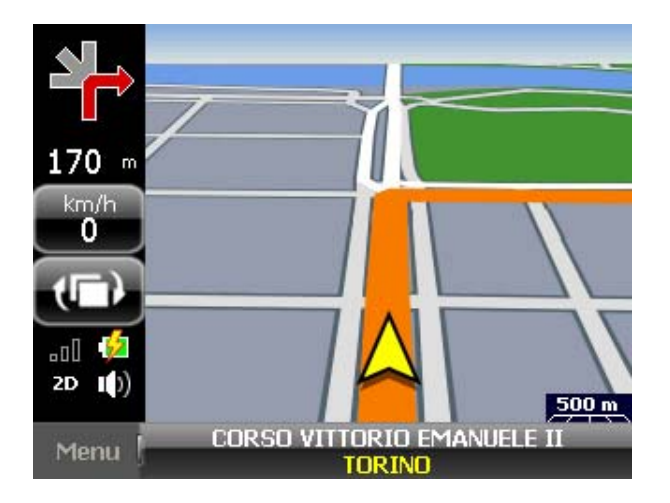

Diese Funktion verhindert, dass der Fahrer die Navigationsfunktionen während der Fahrt benutzen kann. Falls der Fahrer bei stehendem Fahrzeug auf das Menü zugreift und während der Dateneingabe/ -auswahl losfährt (Fahrzeug fährt 4 km/h oder schneller) verlässt die Anwendung das Menü und der Hauptbildsschirm wird mit deaktivierter "Menü"-Schaltfläche angezeigt.

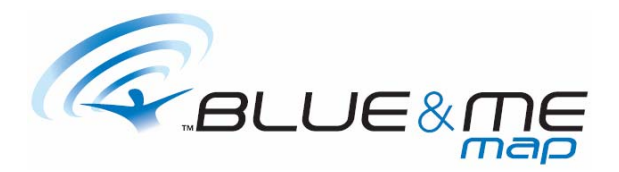

# **AUSWAHL EINES ORTES**

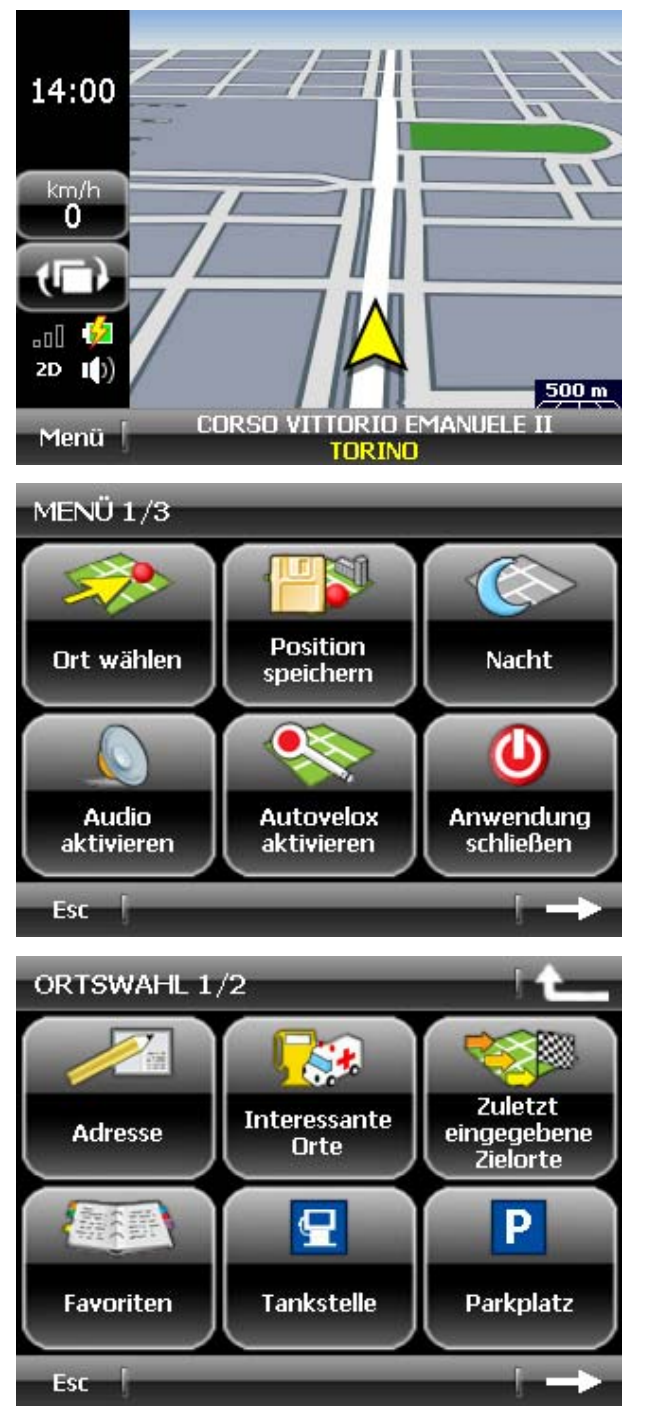

Tippen Sie auf den Button **Menü**, um das **Menü 1/3** zu veranschaulichen.

Im **Menü 1/3** tippen Sie auf **Ort wählen**.

Wählen Sie die gewünschte Ortauswahl. Sie können die Wahl ausführen, indem Sie:

- die Adresse eingeben
- einen Ort von Interesse auswählen
- einen der zuletzt angegebenen Zielpunkte auswählen
- einen in den Favoriten gespeicherter Ort wählen
- unter den Tankstellen, die sich in der Nähe des aktuellen Standorts befinden, auswählen
- unter den Parkplätzen, die sich in der Nähe des aktuellen Standorts befinden, auswählen

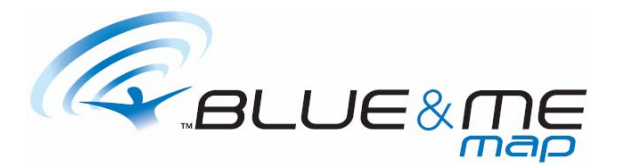

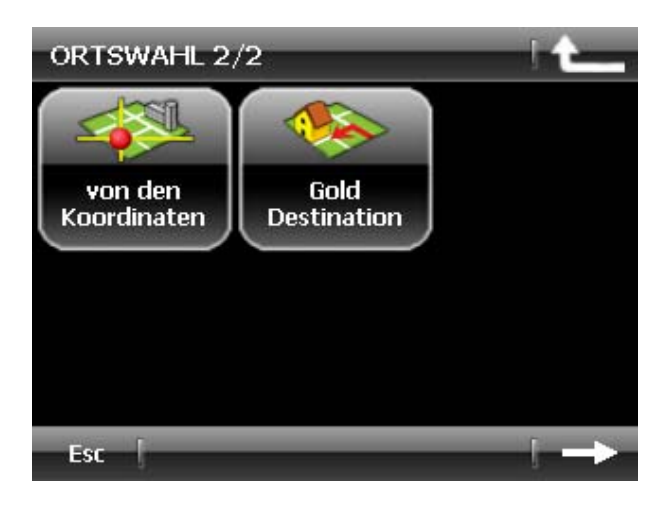

- die Längen- und Breitengrade eingeben
- die vorgegebene Gold Destination auswählen

### Anmerkung

Um von dem Menü **Ortswahl 1/2** zum Menü **Ortswahl 2/2** überzugehen, müssen Sie den Pfeil auf der unteren Leiste antippen.

### Anmerkung

Die Auswahl eines Ortes aus den Favoriten und den Gold Destination ist nur möglich, sofern Elemente in den Favoriten gespeichert und eine Gold Destination eingegeben wurde. Die Auswahl aus den letzten Zielpunkten ist nur möglich, sofern schon vorher verschiedene Zielpunkte eingegeben wurden.

# **AUSWAHL AUS ADRESSEN**

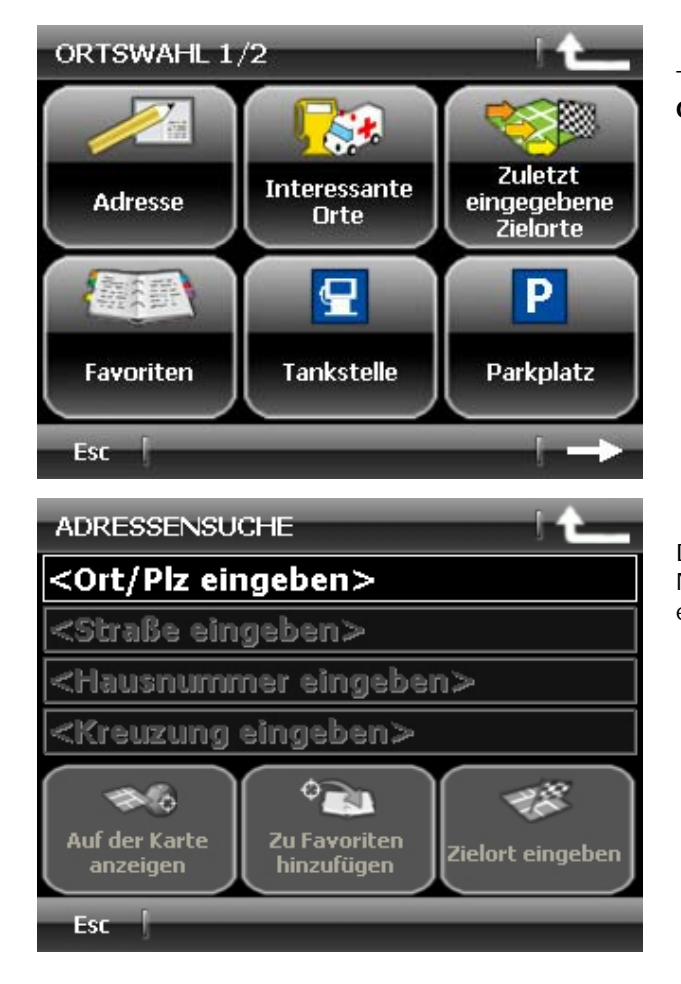

Tippen Sie auf den Button **Adresse** im Menü **Ortswahl 1/2**.

Die Leiste **Ort/Plz eingeben** drücken und den Namen des gewünschten Ortes oder die entsprechende PLZ eingeben.

# ORT/PLZ

# **TORINO**

TORINO (TORINO) TORINO DI SANGRO (CHIETI) TORINO DI SANGRO MARINA\T... TORINO, MOMBELLO DI TORIN... TORINO, RIVALTA DI TORINO (... TORINO, SANT'AMBROGIO DI T...

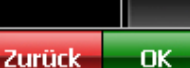

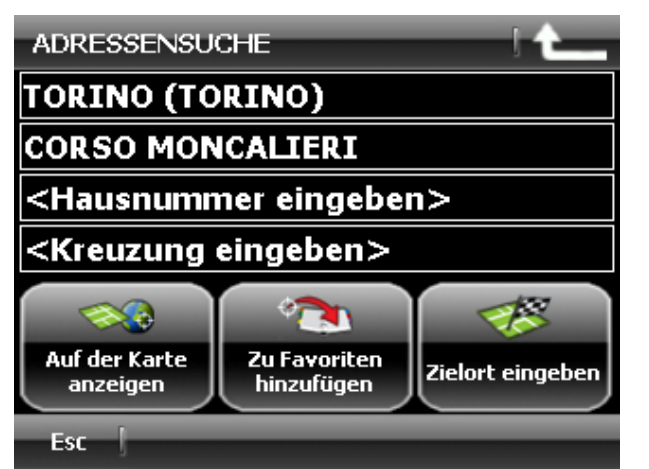

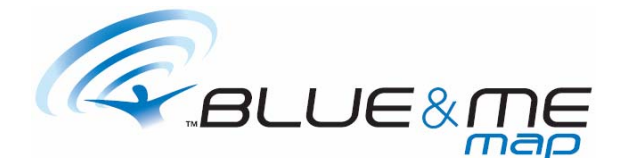

Nach Eingabe der ersten Buchstaben erscheint die Liste der Orte, die mit den eingegebenen Buchstaben beginnen. Wählen Sie den gewünschten Ort aus und tippen Sie **Ok** an.

Tippen Sie auf die Leiste **Straße eingeben** und geben Sie den Namen der gewünschten Straße ein. Wählen Sie nun die gewünschte Straße aus und tippen Sie auf **Ok**.

Um die Adresse genauer zu bestimmen, besteht die Möglichkeit, auch eine Hausnummer oder die Straße, die die ausgewählte kreuzt, einzugeben.

Nach Eingabe aller erforderlichen Informationen, tippen Sie auf einen der unten aufgeführten Buttons, die ermöglichen:

- den Ort auf der Karte zu veranschaulichen
- **ihn in den Favoriten zu speichern**
- ihn als Zielpunkt einzustellen

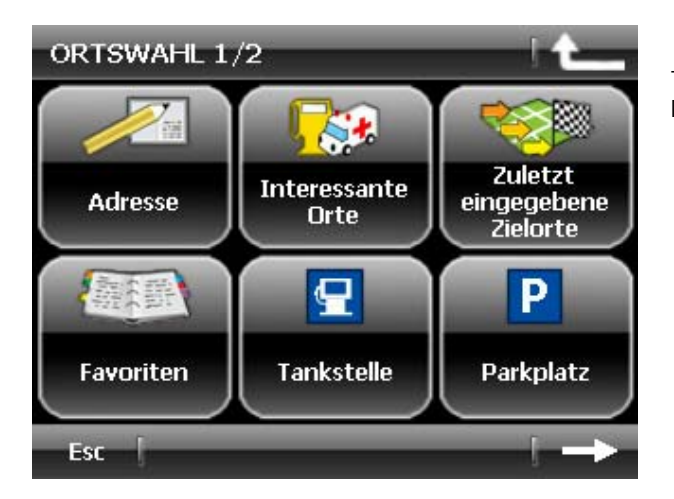

**AUSWAHL AUS ORTE VON INTERESSE (OVI)** 

Tippen Sie auf den Button **Interessante Orte** im Menü **Ortswahl 1/2**.

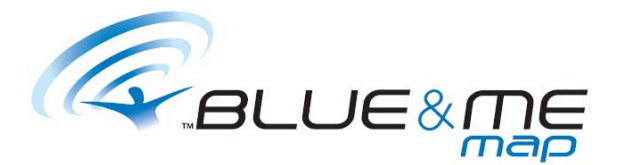

Tippen Sie auf die Leiste **Kategorie**. Wählen Sie die Makro-Kategorie des gewünschten OVI aus

Wählen Sie die gewünschte Unter-Kategorie aus

und tippen Sie auf **Ok**.

und tippen Sie auf **Ok**.

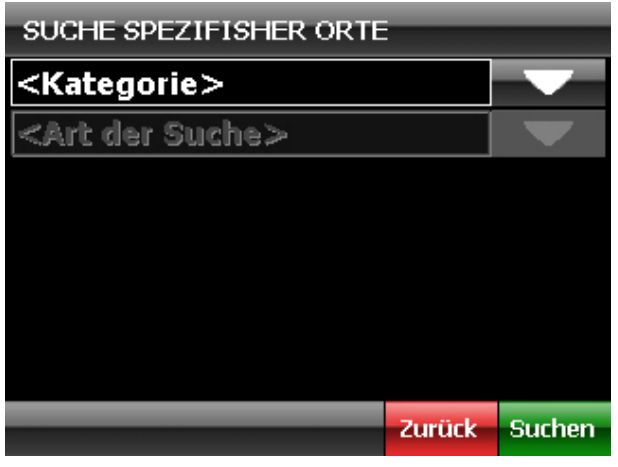

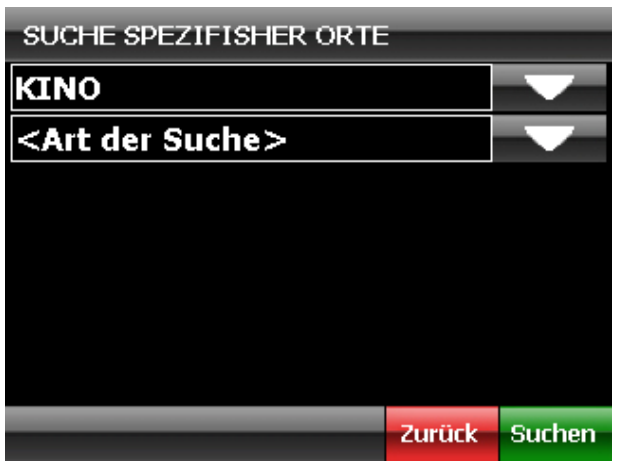

 $(1/4)$  KINO **E** FRATELLI MARX (0.6 Km)  $\bullet$  STUDIO RITZ  $(1.0 \text{ Km})$  $\bullet$  EMPIRE (1.3 Km)  $\bullet$  MASSIMO (1.4 Km) GREENWICH VILLAGE (1.5 Km)  $\bullet$  ROMANO (2.1 Km) CENTRALE D'ESSAI (2.3 Km) Zurück **ABC OK**  Tippen Sie auf die Leiste **Art der Suche** und wählen Sie die gewünschte Suchart aus. Die verfügbaren Optionen sind:

- **Nach Ortschaft**: ermöglicht die Suche nach Eingabe des Ortes, in dem ein OVI gesucht werden soll
- **In der Nähe des Fahrzeugs**: ermöglicht die Suche in der nahen Umgebung des Fahrzeugs, nachdem ein Radius ausgewählt wurde, auf den sich die Suche beschränken soll
- **In der Nähe des Zielortes**: nur verfügbar, sofern ein Zielpunkt eingegeben wurde; ermöglicht die Suche in der nahen Umgebung des Zielpunktes, nachdem ein Radius ausgewählt wurde, auf den sich die Suche beschränken soll

Nach Eingabe aller erforderlichen Informationen tippen Sie auf den Button **Suche**. Das Programm aktiviert die Suche und veranschaulicht nach nur wenigen Sekunden die Ergebnisse.

Lassen Sie die Liste durch Antippen der auf der seitlichen Leiste befindlichen Pfeile überflogen und wählen Sie den gewünschten OVI aus. Tippen Sie am Ende auf **Ok**.

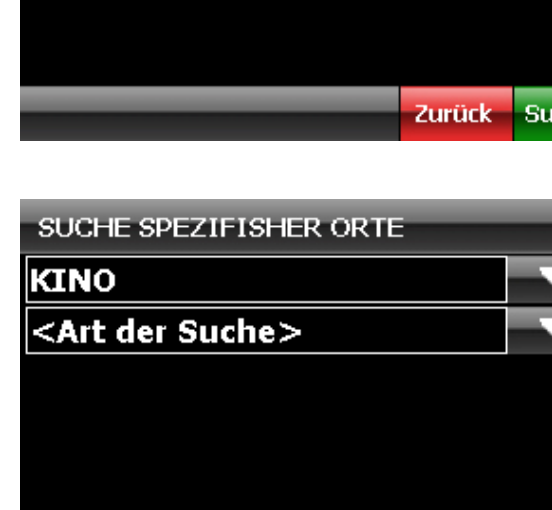

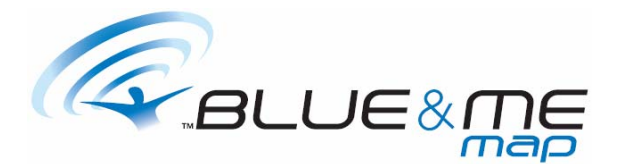

# $(1/4)$  KINO

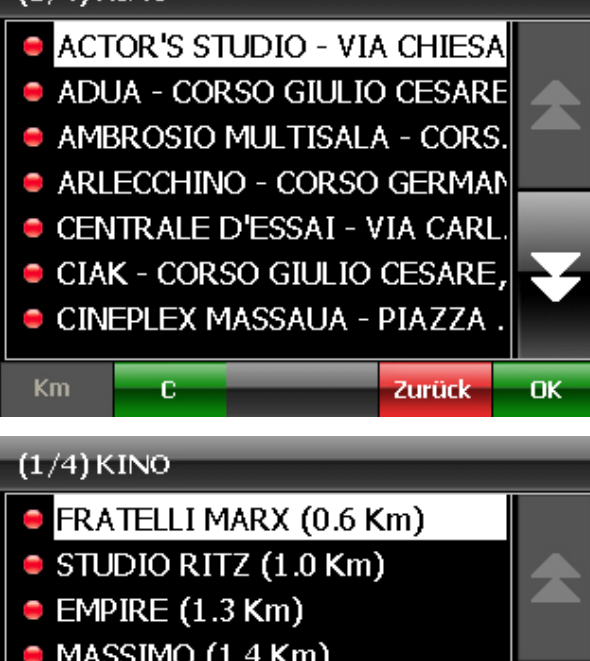

Sofern die Suche nach Orten erfolgt, besteht die Möglichkeit, die Liste der OVI zu überfliegen. Durch Antippen des grünen Buttons auf der unteren Leiste, der den bestimmten Buchstaben trägt, kann man direkt auf den Buchstaben, der auf den Anfangsbuchstaben des gewünschten OVI folgt, übergehen.

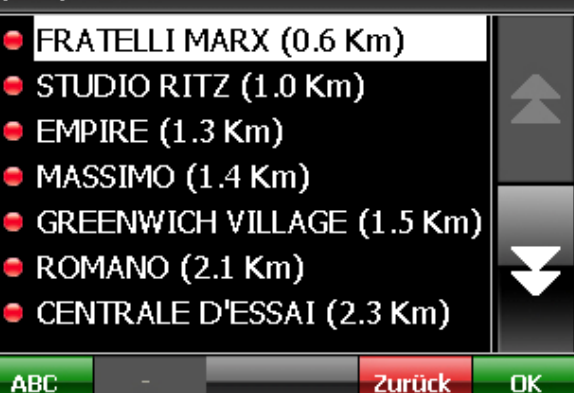

Erfolgt die Suche jedoch mit der Option **in der Nähe des Fahrzeugs** oder **in der Nähe des Zielortes**, so wird die Liste auf voreingestellte Weise nach Entfernungen geordnet, das heißt sie beginnt bei dem nächst gelegenen OVI.

Es ist jedoch möglich, die Liste alphabethisch zu ordnen, indem man den Button **ABC** auf der unteren Leiste antippt.

 $(1/4)$ KINO

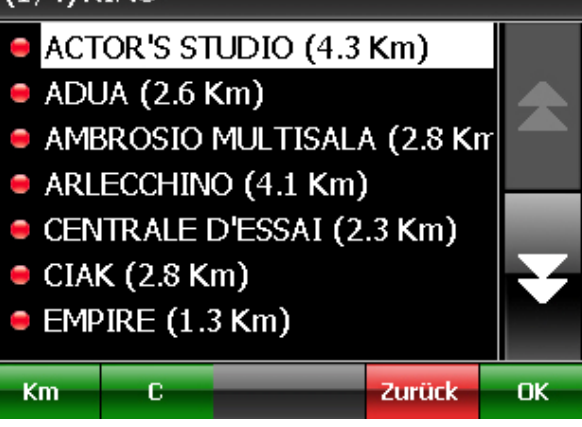

Nach Auswahl der alphabethischen Ordnung besteht die Möglichkeit, durch Antippen des Buttons **Km** zur Ordnung nach Entfernungen zurückzukehren.

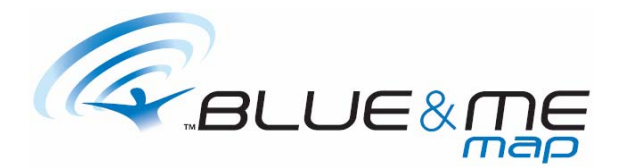

# $POI1/1$

# **RI FCCHTNO**

CORSO GERMANO SOMMEILLER, 22 TORINO (TORINO) 0115817190

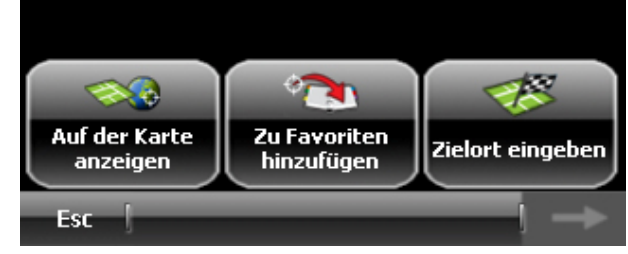

**AUSWAHL AUS DEN LETZTEN ZIELPUNKTEN** 

Wählen Sie den gewünschten OVI aus und tippen Sie auf **Ok**. Das Programm veranschaulicht die Informationen bezüglich des ausgewählten OVI. Man kann nun auswählen, ob:

- der OVI auf der Karte veranschaulicht werden soll
- der Ort in den Favoriten gespeichert werden soll
- der Ort als Zielpunkt eingestellt werden soll

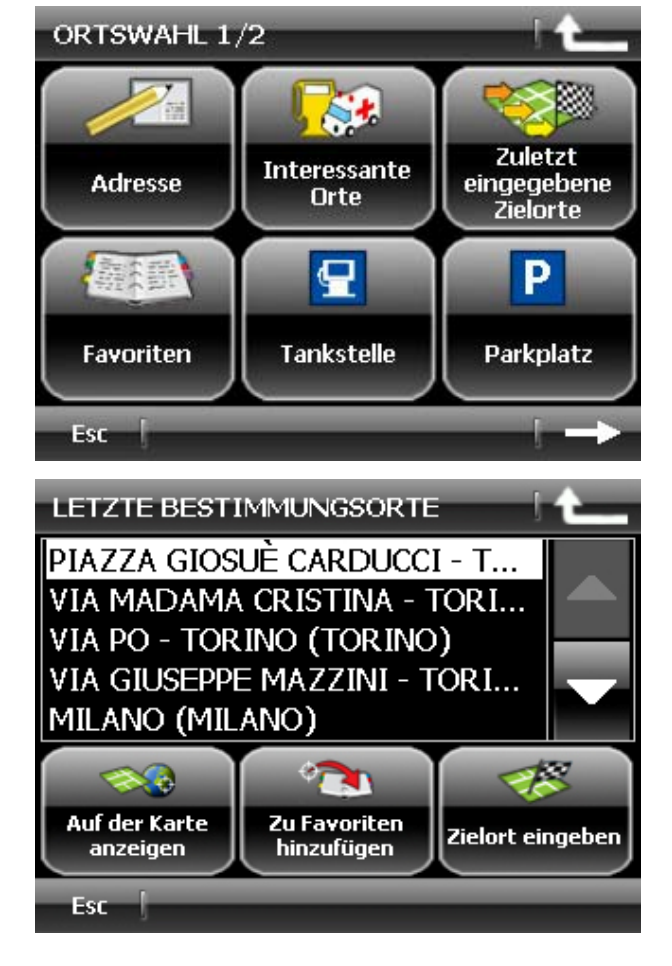

Tippen Sie auf den Button **Zuletzt eingegebene Zielorte** im Menü **Ortswahl 1/2**.

Das Programm veranschaulicht die Liste der zuletzt eingegebenen Zielpunkte. Sofern erforderlich, kann die Liste durch Antippen der auf der seitlichen Leiste befindlichen Pfeile überflogen und ein Zielpunkt ausgewählt werden. Man kann nun auswählen, ob:

- der Ort auf der Karte veranschaulicht werden soll
- der Ort in den Favoriten gespeichert werden soll
- der Ort als Zielpunkt eingestellt werden soll

# Anmerkung

Die Auswahl aus den letzten Zielpunkten ist nur möglich, wenn vorher schon verschiedene Zielpunkte eingegeben wurden. Demnach ist der Button **Zuletzt eingegebene Zielorte** bis zur Eingabe eines ersten Zielpunktes deaktiviert.

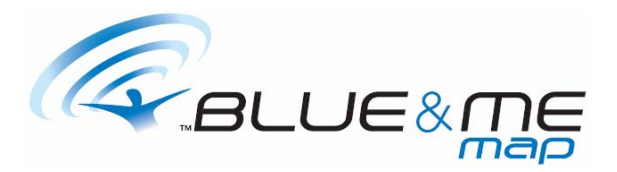

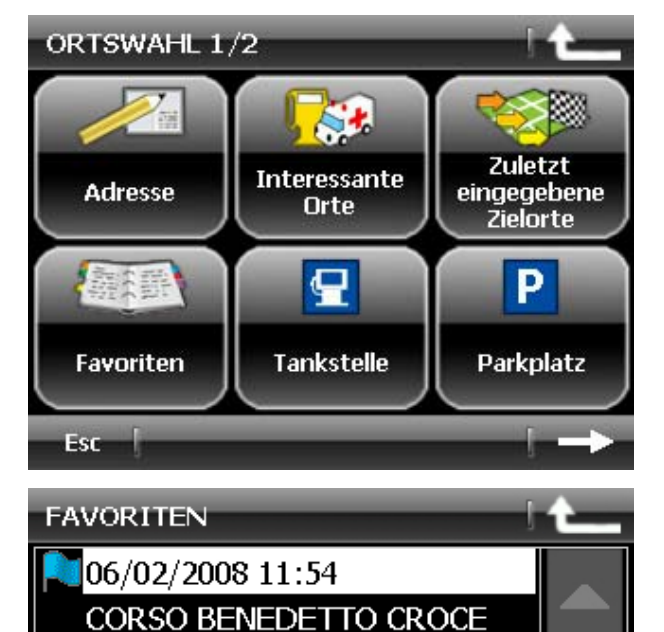

# **AUSWAHL AUS DEN FAVORITEN**

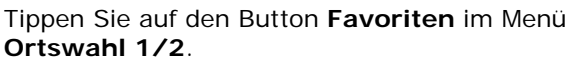

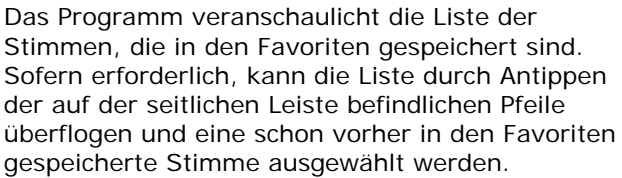

Man kann nun auswählen, ob:

- der Ort auf der Karte veranschaulicht werden soll
- der Ort als Zielpunkt eingestellt werden soll

# **SCHNELLWAHL EINER TANKSTELLE**

大家

Zielort eingeben

VIA GIORDANO BRUNO VIA ROMA - TORINO  $F_{\text{H}}$ 

36

Auf der Karte anzeigen

Esc

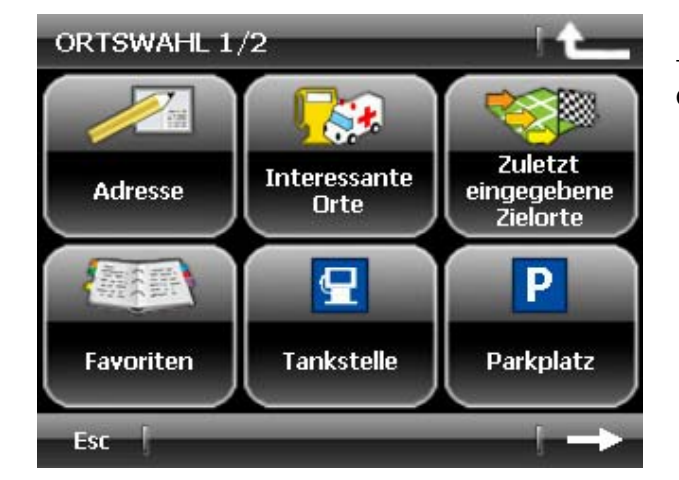

Tippen Sie auf den Button **Tankstelle** im Menü **Ortswahl 1/2**.

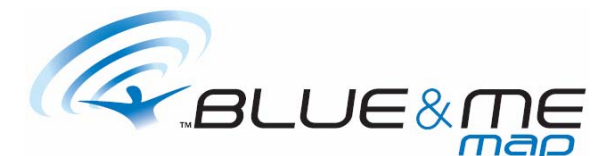

# $(1/16)$  Tankstelle

- $\bullet$  Q8 (0.2 Km)
- $\bullet$  FINA (0.3 Km)
- $\bullet$  REPSOL (0.4 Km)
- 
- $\bullet$  AGIP (0.6 Km)
- $\bullet$  API (0.6 Km)
- $\bullet$  ESSO (0.6 Km)
- $\bullet$  ERG (0.9 Km)

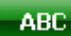

Zurück

**OK** 

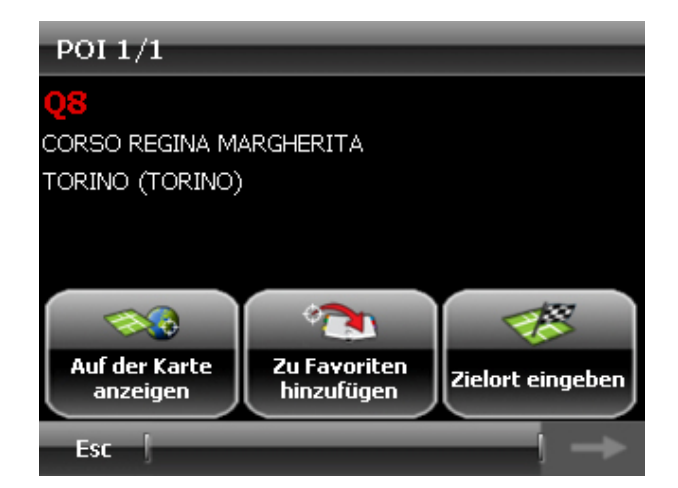

# **SCHNELLWAHL EINES PARKPLATZES**

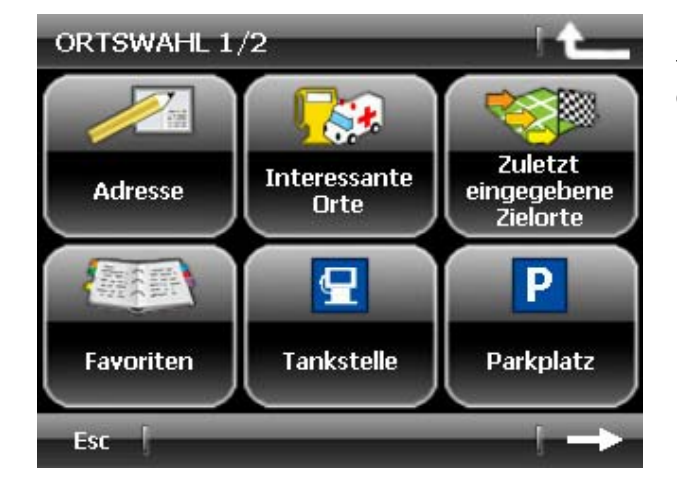

Nach einigen Augenblicken veranschaulicht das Programm die Liste der Tankstellen, die sich in der Nähe des aktuellen Standortes des Fahrzeugs befinden.

Wie bei der Auswahl aus den OVI, kann die Liste, die schon auf voreingestellte Weise nach Entfernungen geordnet ist, das heißt sie beginnt bei dem nächst gelegenen OVI, durch Antippen des Button **ABC** auch alphabethisch geordnet werden.

Sofern erforderlich, kann die Liste durch Antippen der auf der seitlichen Leiste befindlichen Pfeile überflogen und die gewünschte Tankstelle ausgewählt werden.

Das Programm veranschaulicht die Informationen bezüglich der ausgewählten Tankstelle. Man kann nun auswählen, ob:

- die Tankstelle auf der Karte veranschaulicht werden soll
- die Tankstelle in den Favoriten gespeichert werden soll
- die Tankstelle als Zielpunkt eingestellt werden soll

Tippen Sie auf den Button **Parkplatz** im Menü **Ortswahl 1/2**.

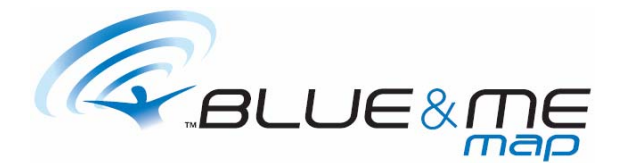

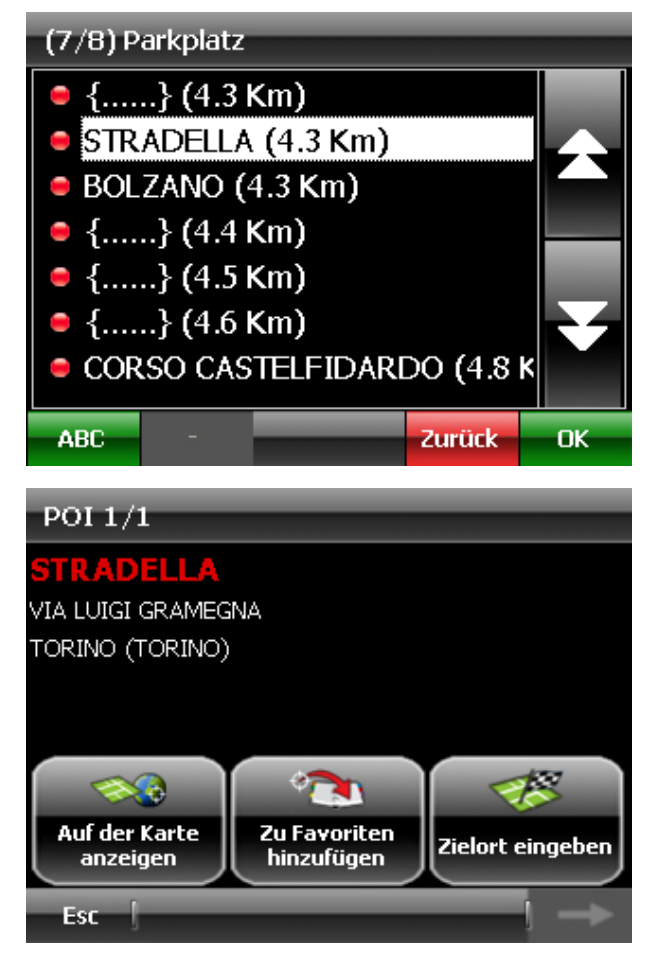

# **AUSWAHL AUS DEN KOORDINATEN**

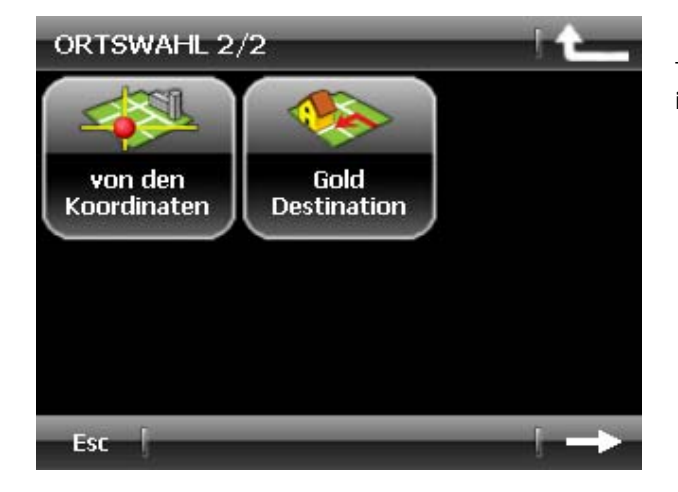

Nach einigen Augenblicken veranschaulicht das Programm die Liste der Parkplätze, die sich in der Nähe des aktuellen Standortes des Fahrzeugs befinden.

Wie bei der Auswahl aus den OVI, kann die Liste, die schon auf voreingestellte Weise nach Entfernungen geordnet ist, das heißt sie beginnt bei dem nächst gelegenen OVI, durch Antippen des Button **ABC** auch alphabethisch geordnet werden.

Den gewünschten Parkplatz auswählen.

Das Programm veranschaulicht die Informationen bezüglich des ausgewählten Parkplatzes.

Man kann nun auswählen, ob:

- der Parkplatz auf der Karte veranschaulicht werden soll
- der Parkplatz in den Favoriten gespeichert werden soll
- der Parkplatz als Zielpunkt eingestellt werden soll

Tippen Sie auf den Button **von den Koordinaten**  im Menü **Ortswahl 2/2**.

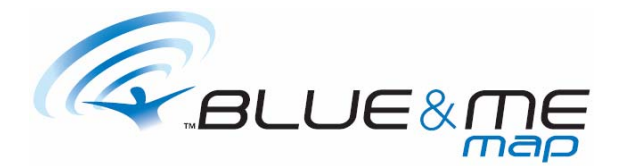

WAHL MITTELS KOORDINATEN  $\overline{\mathsf{N}}$ н.  $\ddot{\mathbf{o}}$ Bre. l. W т  $\ddot{\mathbf{o}}$ п Län. E <sup>O</sup> T<sup>o</sup> MM' SS"  $\bullet$  LHTs  $\sqrt[4]{\bullet}$ ❤€ Auf der Karte Zu Favoriten Zielort eingeben hinzufügen anzeigen Esc

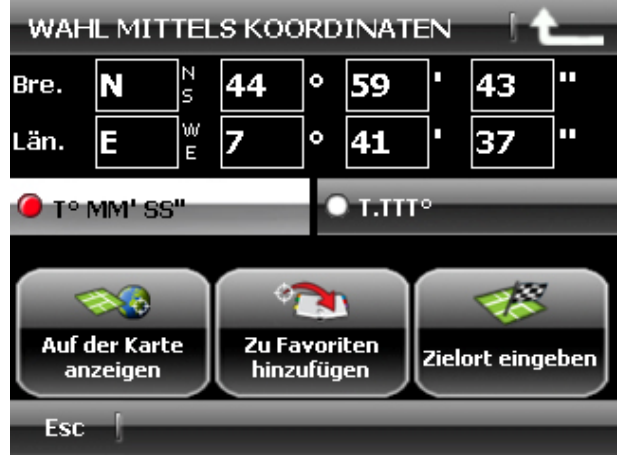

**AUSWAHL AUS GOLD DESTINATION** 

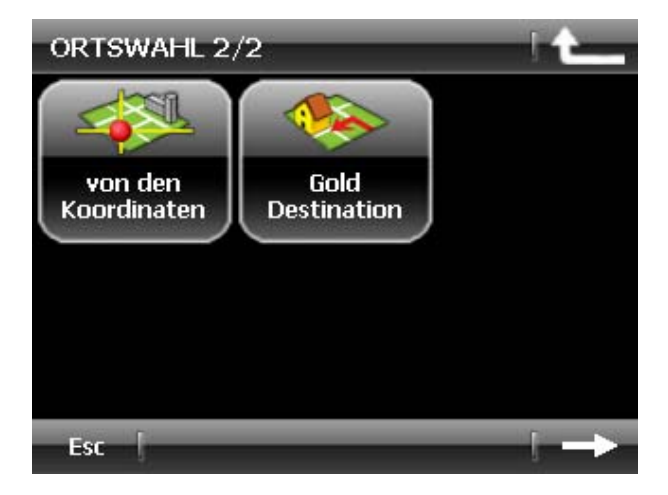

Wählen Sie das gewünschte Format für die Längsund Breitengrade aus.

Tippen Sie auf jedes freie Feld, um die Längs- und Breitengrade einzugeben.

Nach Eingabe der Grade kann gewählt werden, ob:

- der Ort auf der Karte veranschaulicht werden soll
- der Ort in den Favoriten gespeichert werden soll
- der Ort als Zielpunkt eingestellt werden soll

### Anmerkung

Der Button **Zielort eingeben** ist nur betriebsbereit, wenn sich das ausgewählte Ziel in der Nähe einer befahrbaren Straße befindet. Die Button **Auf der Karte anzeigen** und **Zu Favoriten hinzufügen** sind nur betriebsbereit, wenn sich das Ziel auf der benutzten Karte befindet.

### Tippen Sie auf den Button **Gold Destination** im Menü **Ortswahl 2/2**.

Das Programm stellt die Gold Destination automatisch als Zielpunkt ein und beginnt mit der Berechnung der Route von dem aktuellen Standort des Fahrzeugs aus.

# **Anmerkung**

Die Option Gold Destination ermöglicht auf schnelle Weise einen vorgegebenen Ort als Zielpunkt einzustellen. Demnach wird empfohlen, als Gold Destination ein häufig gefragtes Ziel einzustellen, wie zum Beispiel, die eigene Adresse.

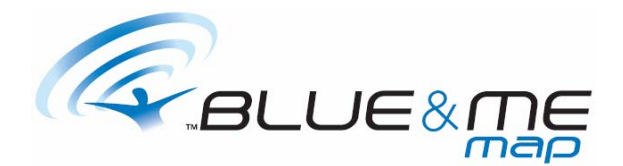

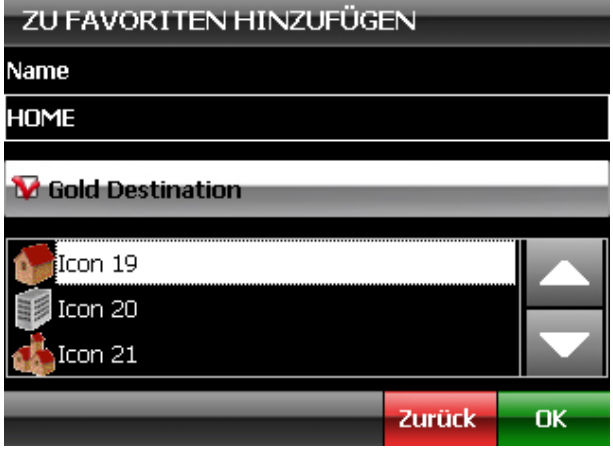

# **AUSWAHL EINES KARTENPUNKTES**

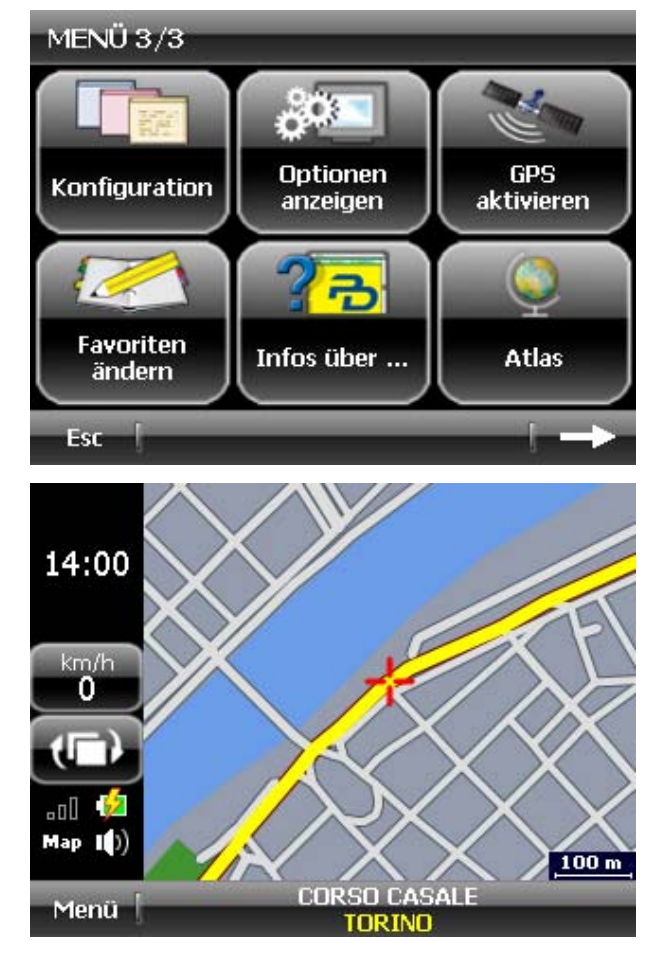

# Anmerkung

Die Option Gold Destination ist nur verfügbar, sofern schon vorher ein als **Gold Destination** ausgewählter Ort in den Favoriten gespeichert wurde.

Für weitere Informationen, konsultieren Sie das Kapitel **EINGABE EINES ELEMENTES IN DIE FAVORITEN**.

### Tippen Sie auf **Menü** und gehen Sie auf **Menü 3/3** über.

### **Atlas** auswählen.

Die Option Atlas ermöglicht, die benutzte Karte zu veranschaulichen und zu konsultieren, indem man durch Berührung des Bildschirms die Karte selbst in die gewünschte Richtung zieht.

Durchlaufen Sie die Karte durch Berührung des Bildschirms, tippen Sie danach auf den Bildschirm und drücken Sie dann einige Sekunden lang auf den Ort, den Sie auswählen möchten.

Der Name der Straße, in der sich der Cursor, d.h. der rote Sucher befindet, wird auf der unteren Leiste angezeigt.

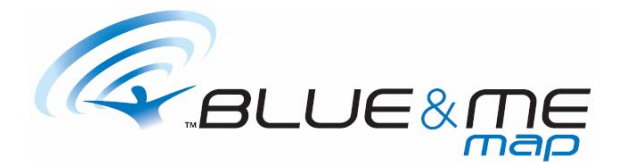

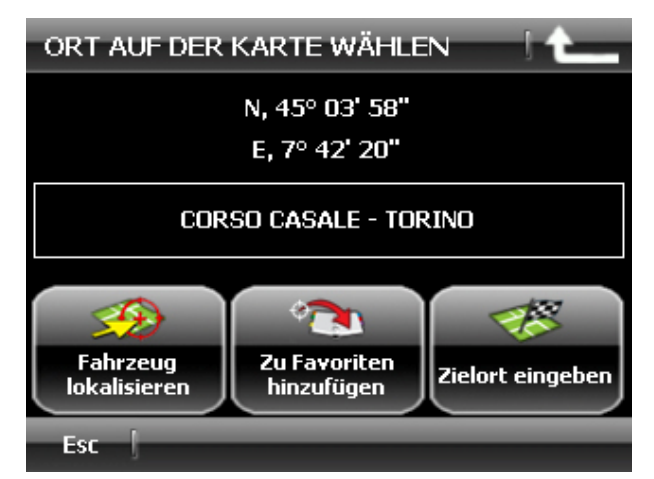

Man kann nun wählen, ob:

- das Fahrzeug an diesem Punkt lokalisiert werden soll
- der Ort in den Favoriten gespeichert werden soll
- der Ort als Zielpunkt eingestellt werden soll

### Anmerkung

Der Button **Fahrzeug Lokalisieren** ist nur betriebsbereit, wenn der GPS-Empfänger ausgeschaltet ist.

Für weitere Informationen über diese Option, konsultieren Sie das Kapitel **LOKALISIERUNG DES FAHRZEUGS**.

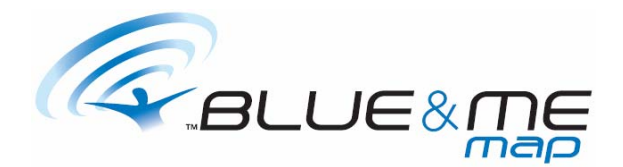

# **BERECHNUNG EINER ROUTE**

Nach Auswahl eines Ortes mithilfe einer der oben im Kapitel **AUSWAHL EINES ORTES**  beschriebenen Optionen muss der Button **Zielort eingeben** angetippt werden.

# Anmerkung

Vor Aktivierung der Routenberechnung muss überprüft werden, dass der Anzeiger des GPS-Signal-Zustands (die Ikone, die im Innern des Signalisierungsbereiches eine Antenne zeigt) grün aufleuchtet.

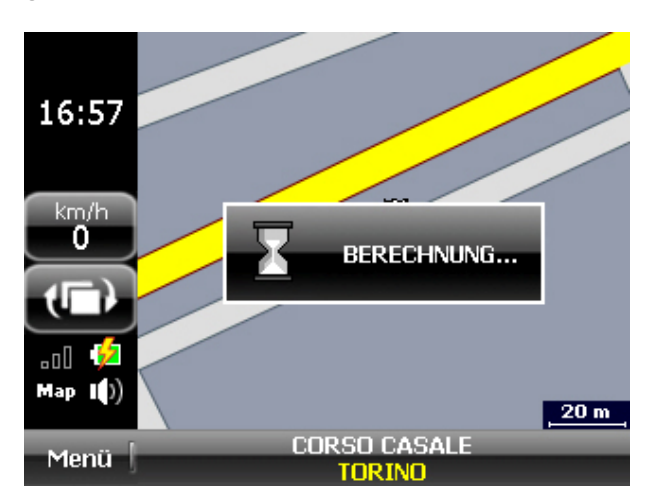

Nach Antippen des Buttons **Zielort eingeben** startet das Programm automatisch die Berechnung der Route, die bis zum ausgewählten Zielpunkt zurückgelegt werden muss.

# Anmerkung

Die Routenberechnung kann nicht ausgeführt werden, wenn man sich weit entfernt von einer befahrbaren Straße befindet oder das GPS-Signal nicht ausreichend stark ist. Im ersten Fall wird die Berechnung gestartet, sobald man die Nähe einer befahrbaren Straße erreicht hat. Im zweiten Fall wird die Berechnung gestartet, sobald das GPS-Signal wieder ausreichend stark ist.

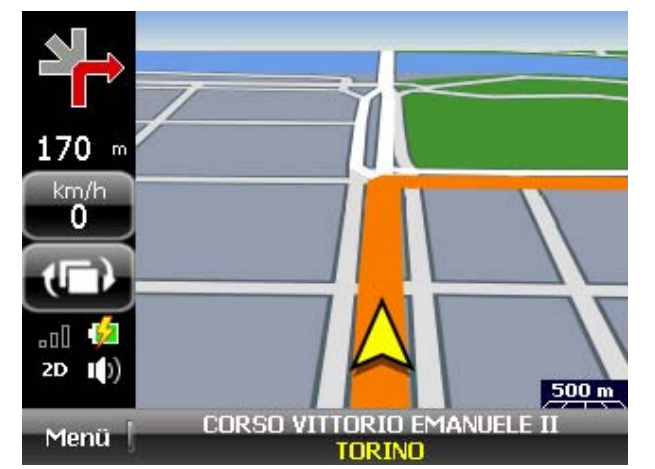

Die auf diese Weise berechnete Route wird auf der Karte rot angezeigt.

Der aktuelle Standort des Fahrzeugs wird von dem blauen Pfeil angegeben.

Nun sind Sie zur Abfahrt bereit und müssen die Anweisungen des Computerführers und der Sprachmitteilungen befolgen.

### Anmerkung

Durch Antippen des **Bereiches Info-Manöver** besteht die Möglichkeit, die Anweisung bezüglich des als nächstes auszuführenden Manövers zu wiederholen.

# **EINGABE VON MEHREREN ZIELPUNKTEN**

Für den Fall, dass die zu berechnende Route mehrere Zielpunkte beinhaltet, muss der erste Zielpunkt mithilfe einer der im Kapitel **AUSWAHL EINES ORTES** beschriebenen Optionen ausgewählt werden. Nach erfolgter Auswahl tippen Sie auf den Button **Zielort eingeben**. Das Programm beginnt unverzüglich mit der Berechnung der Route.

Wählen Sie nun den zweiten Zielpunkt aus, den Sie der Route beifügen möchten und tippen Sie auf den Button **Zielort eingeben**.

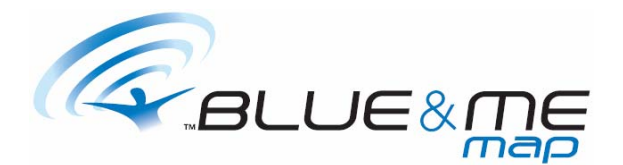

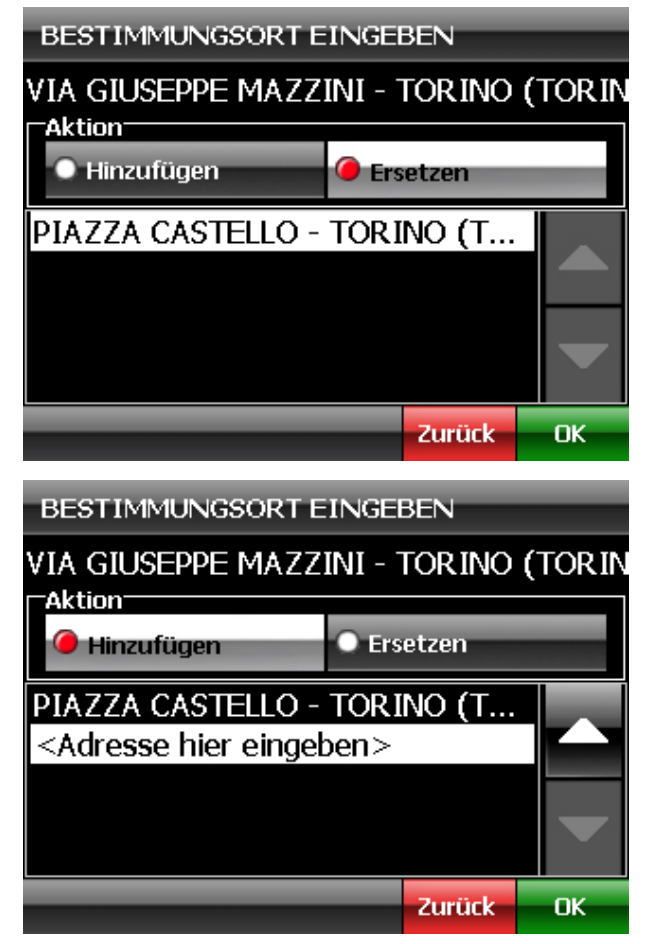

Wählen Sie die Option **Ersetzen**, wenn Sie den eben ausgewählten Zielpunkt durch den vorgegebenen ersetzen möchten. Wählen Sie hingegen die Option **Hinzufügen,**  wenn Sie den Zielpunkt dem vorgegebenen hinzufügen möchten.

Durch Antippen des Buttons **Hinzufügen** wird der eben ausgewählte Zielpunkt automatisch den schon eingegebenen Zielpunkten hinzugefügt und wird am Ende der Liste aufgeführt.

Sofern erforderlich, verändern Sie, durch Benutzung der auf der seitlichen Leiste befindlichen Pfeile, die Position, in der Sie den neuen Zielpunkt auf der Leiste **Adresse hier eingeben** einfügen möchten. Nach Auswahl der gewünschten Position tippen Sie auf **Ok**. Das Programm aktiviert automatisch die Berechnung der neuen Route.

Wiederholen Sie diesen Vorgang für alle Zielpunkte, die Sie der Route beifügen möchten.

# **ROUTENANALYSE**

Die Option der Routenanalyse ermöglicht die gesamte berechnete Route auf der Karte zu veranschaulichen und die Straßen, die bis zum Zielpunkt zurückgelegt werden müssen, im Detail zu analysieren.

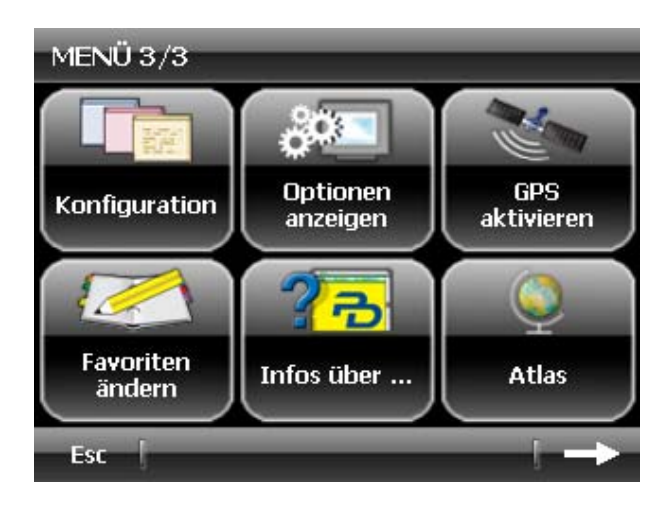

Nach Berechnung einer Route tippen Sie auf **Menü**  und gehen Sie zum **Menü 3/3** über. **Atlas** auswählen.

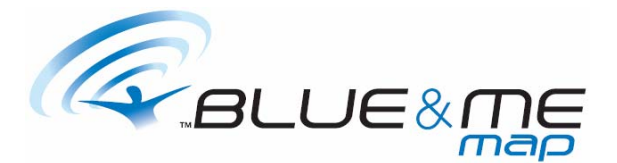

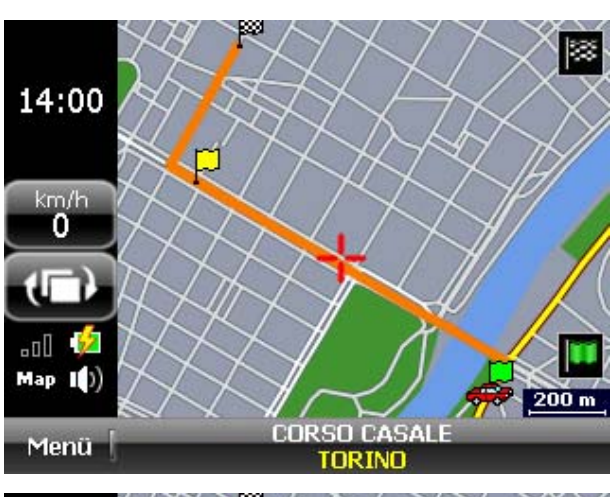

Die gesamte Route wird im Innern des Bildschirms veranschaulicht.

Der Ausgangspunkt wird durch eine grüne Fahne gekennzeichnet, der Zielpunkt durch die Fahne mit Schachbrettmuster.

Eventuelle Zwischenziele werden von gelben Fahnen signalisiert.

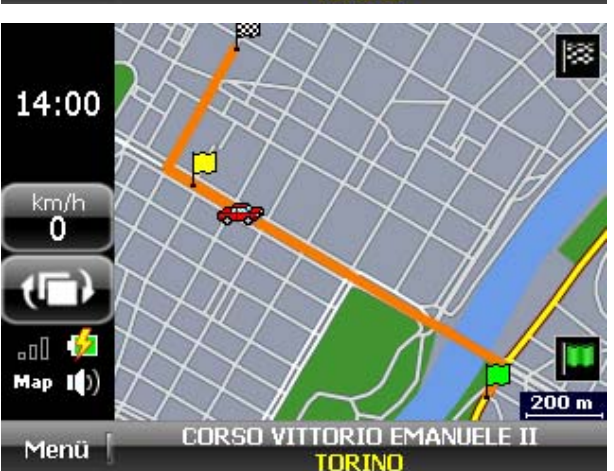

Bewegen Sie den Cursor (das rote Auto) mithilfe der Buttons auf der seitlichen Leiste. Durch Antippen der Fahne mit Schachbrettmuster versetzen Sie den Cursor in Richtung Zielpunkt und durch Klicken auf die grüne Fahne in Richtung Ausgangspunkt.

Auf der unteren Leiste wird der Name der Straße angezeigt, auf der sich der Cursor befindet.

# **ROUTENABÄNDERUNG**

Die Option der Routenabänderung ermöglicht eine oder mehrere eingestellte Zielpunkte zu entfernen und ihre Anordnung zu verändern.

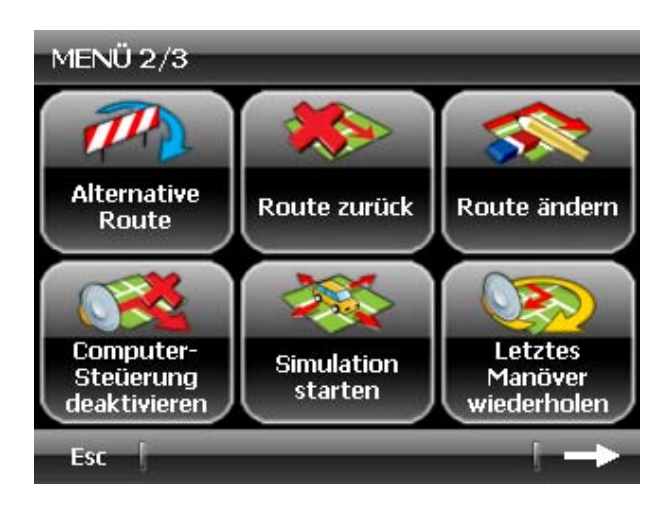

Wählen Sie den Button **Menü** und tippen Sie auf den Pfeil auf der unteren Leiste, bis Sie sich im **Menü 2/3** befinden.

Tippen Sie auf den Button **Route ändern**.

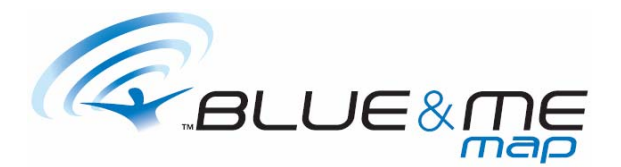

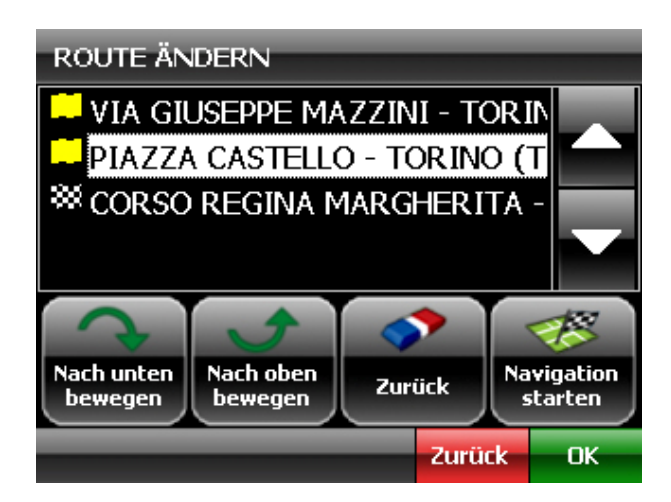

Das Programm veranschaulicht die Liste der eingegebenen Zielpunkte. Nach Auswahl des gewünschten Zielpunktes besteht die Möglichkeit:

- die Position durch Antippen der Buttons **nach unten bewegen** oder **nach oben bewegen**  abzuändern
- die Position durch den Button **Zurück** aus der Route zu entfernen

Nach Ausführung der erforderlichen Abänderungen tippen Sie auf **Ok**.

# **COMPUTER-STEÜERUNG DEAKTIVIEREN**

Für den Fall, dass man nach Berechnung einer Route die empfohlene Strecke nicht verfolgen möchte, berechnet der Navigator automatisch eine neue Route von seinem aktuellen Standort aus, wobei der schon eingestellte Zielpunkt unverändert bleibt.

Möchte man hingegen, wenn man vom vorgegebenen Weg abkommt, die automatische Berechnung einer neuen Route vermeiden und demnach die Sprachmitteilungen bezüglich der auszuführenden Manöver unterbrechen, besteht die Möglichkeit, auf die Option **Computer-Steüerung deaktivieren** zurückgreifen.

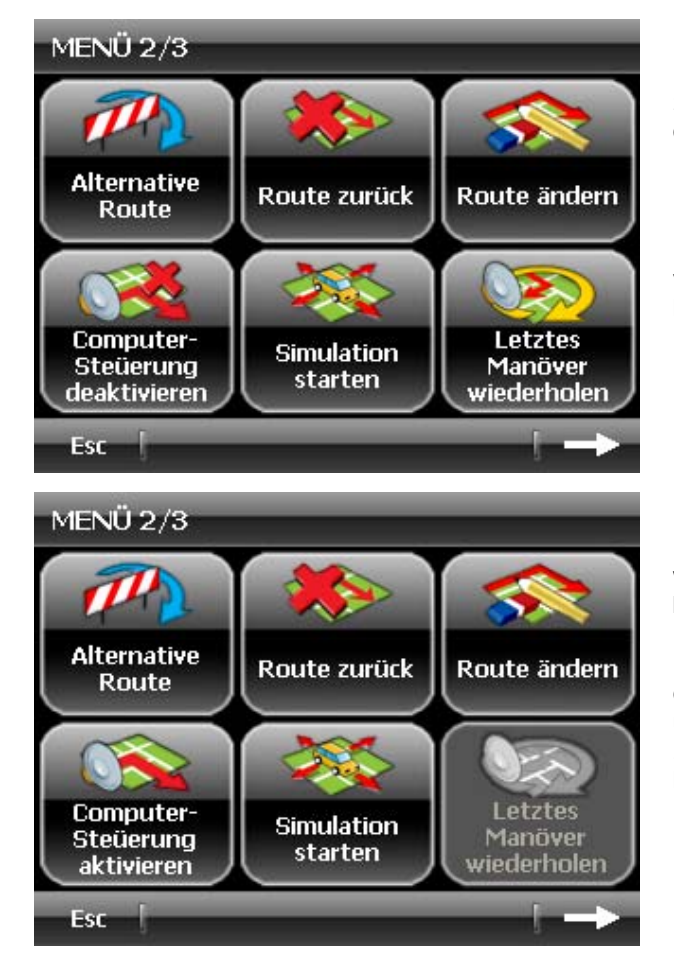

Um den Computerführer zu deaktivieren, gehen Sie zum **Menü 2/3** über und wählen Sie **Computer-Steüerung deaktivieren**.

Das Programm kehrt zur Veranschaulichung der Karte zurück und verhindert somit jegliche Neuberechnung der Route, wobei die voreingestellten Zielpunkte weiterhin gespeichert bleiben.

Um den Computerführer erneut zu aktivieren, wählen Sie **Computer-Steüerung aktivieren** im **Menü 2/3**.

Das Programm berechnet eine neue Route von dem aktuellen Standpunkt des Fahrzeugs aus, unter Beibehaltung der schon eingestellten Zielpunkte, und zeigt erneut die Manöver an, die bis zum Zielpunkt ausgeführt werden müssen.

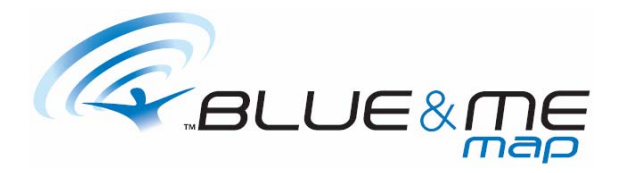

# **BERECHNUNG EINER ALTERNATIVEN ROUTE**

Die Option **Alternative Route** ermöglicht die Berechnung einer neuen Route, auch mit Umweg.

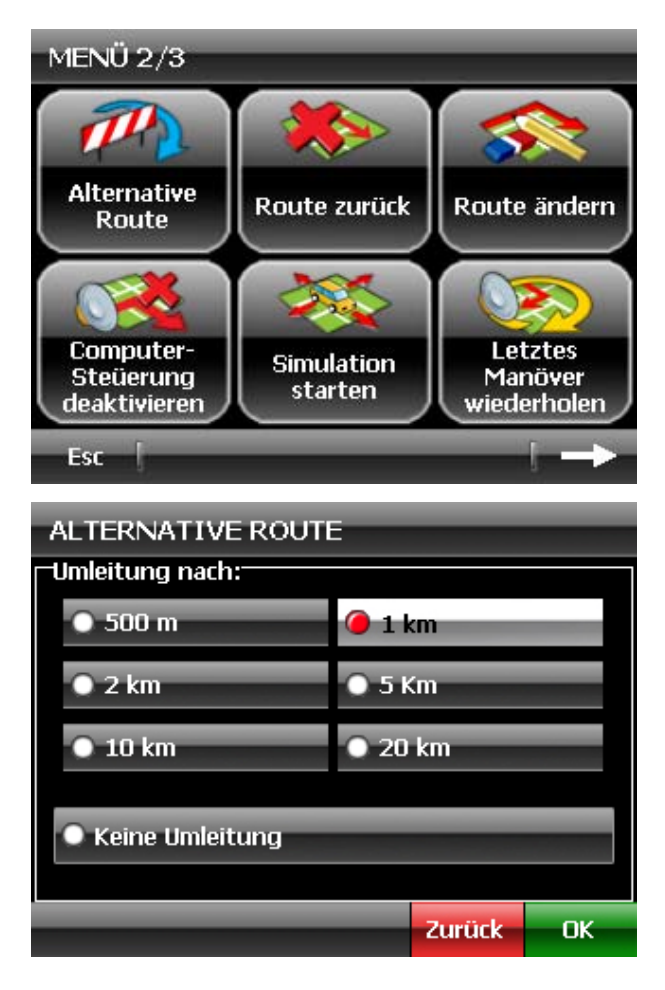

Tippen Sie auf den Button **Menü** und gehen Sie zum **Menü 2/3** über.

**Alternative Route** auswählen.

Wählen Sie die maximale Entfernung aus, die Sie von der berechneten Route abweichen möchten und tippen Sie zur Bestätigung auf **Ok**.

Die Route wird automatisch neu berechnet.

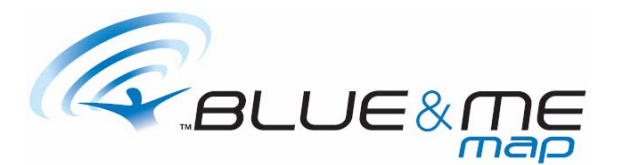

# **DIE ROUTENBERECHNUNG UNTERBRECHEN**

Möchte man, nach schon gestarteter Routenberechnung, Abänderungen vornehmen, so besteht die Möglichkeit, die laufende Berechnung zu unterbrechen.

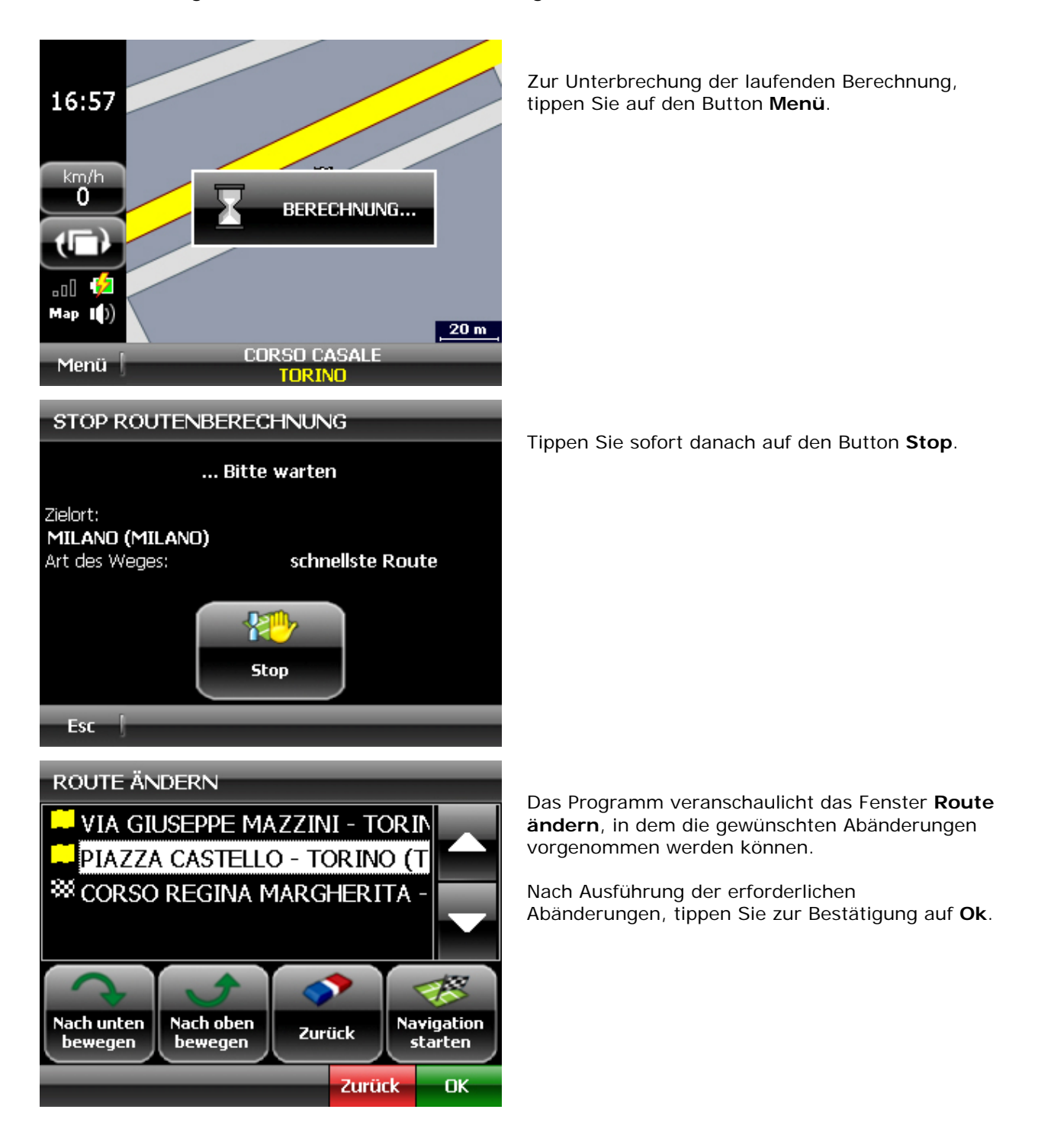

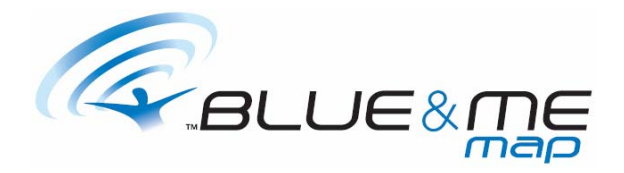

# **SIMULATION EINER ROUTE**

Es besteht die Möglichkeit, die Simulation einer berechneten Route zu veranschaulichen.

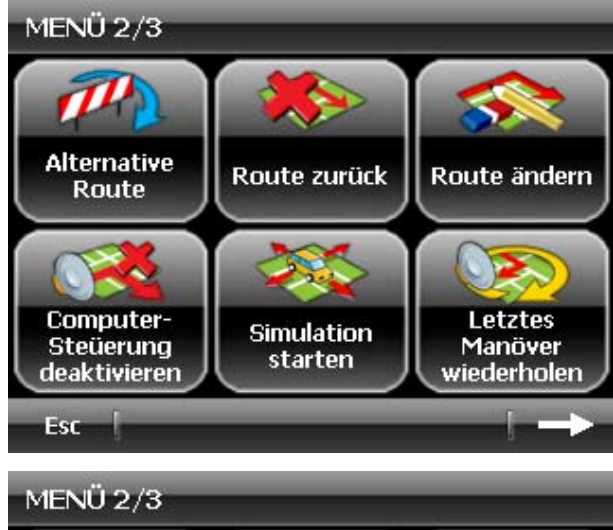

# Tippen Sie auf **Menü** und gehen Sie zum **Menü 2/3** über.

# Klicken Sie auf **Simulation starten**.

Das Programm aktiviert automatisch die Simulation der gerade berechneten Route, wobei es die erforderlichen grafischen und sprachlichen Anweisungen liefert.

### **Anmerkung**

Während der Simulation deaktiviert das Programm über kurze Zeit das GPS-Signal, das am Ende der Simulation automatisch wieder hergestellt wird.

Zur Unterbrechung der Simulation tippen Sie auf **Menü** und gehen Sie zum **Menü 2/3** über.

Tippen Sie auf **Simulation unterbrechen**.

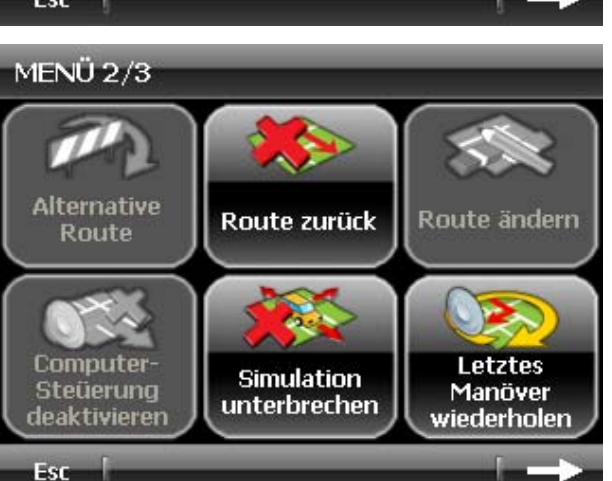

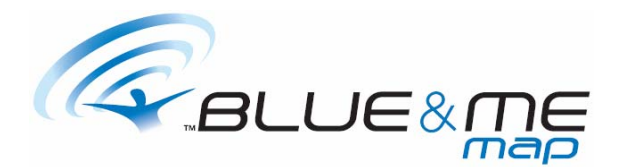

# **LOKALISIERUNG DES FAHRZEUGS**

Beabsichtigt man eine Route von einem anderen Standpunkt aus als dem aktuellen zu berechnen oder zu simulieren, besteht die Möglichkeit, über die Option **Fahrzeug lokalisieren** den Ausgangspunkt der Route auf der Karte auszuwählen.

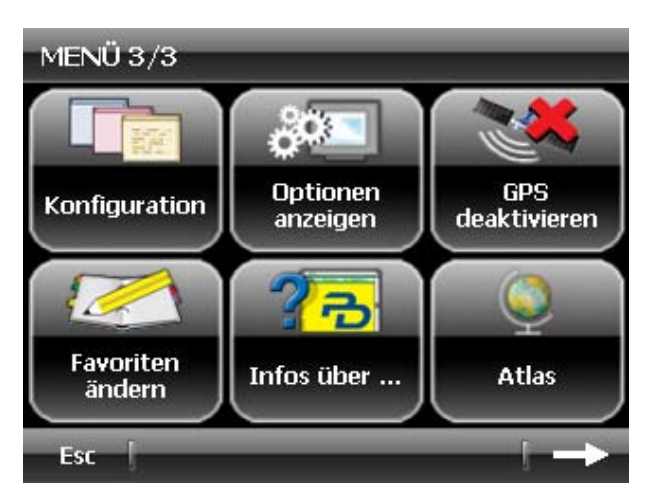

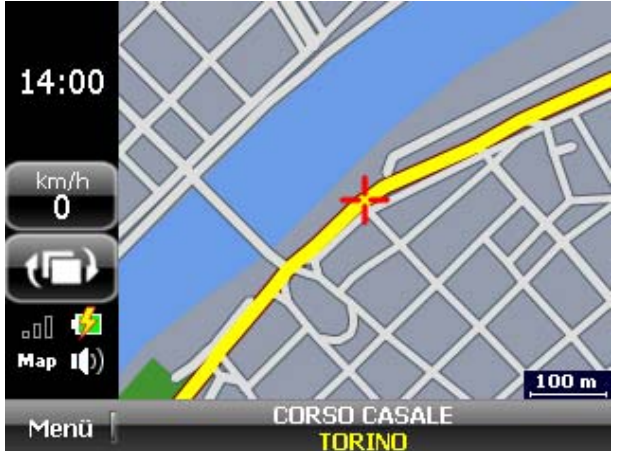

Fahrzeug wenden 18:02 пĸ Zurück km/h 0 TARK **RANCH**  $\overline{\mathbb{Z}}$ - 52  $2D \quad | \hspace{.06cm} | \hspace{.06cm} \rangle$  $50<sub>m</sub>$ **CORSO VITTORIO EMANUELE** Menü **TORINO** 

Zuerst ist es erforderlich, den GPS-Empfänger auszuschalten.

Gehen Sie zum **Menü 3/3** über und wählen Sie **GPS deaktivieren**.

Wählen Sie mithilfe der im Kapitel **AUSWAHL EINES ORTES** beschriebenen Optionen den gewünschten Punkt auf der Karte aus und veranschaulichen Sie ihn auf der Karte.

Tippen Sie auf dem Bildschirm auf den gewünschten Ort und halten Sie ihn einige Sekunden lang gedrückt.

Tippen Sie auf **Fahrzeug lokalisieren**.

Bringen Sie das Fahrzeug durch Antippen des Drehungsbuttons in die gewünschte Position.

Tippen Sie zur Bestätigung auf **Ok**.

Das Fahrzeug ist nun an dem gewünschten Standort lokalisiert. Die von diesem Moment ab berechneten Routen berücksichtigen als Ausgangspunkt diesen bestimmten Ort.

### Anmerkung

Um die Routen erneut von dem Standort aus zu berechnen, an dem man sich wirklich befindet, ist es ausreichend, den GPS-Empfänger wieder einzuschalten.

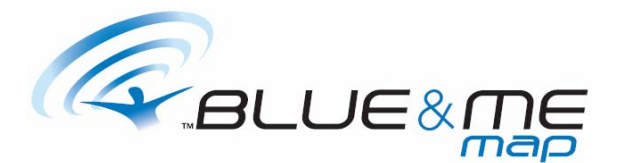

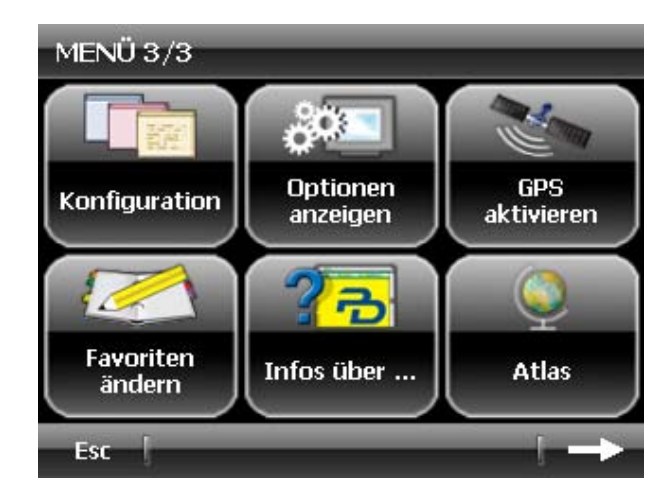

Um den GPS-Empfänger einzuschalten gehen Sie zum **Menü 3/3** über und wählen Sie **GPS aktivieren**.

Warten Sie einige Sekunden, bis das GPS-Signal für ein fehlerfreies Funktionieren des Navigators ausreichend stark ist.

# **EINE ROUTE LÖSCHEN**

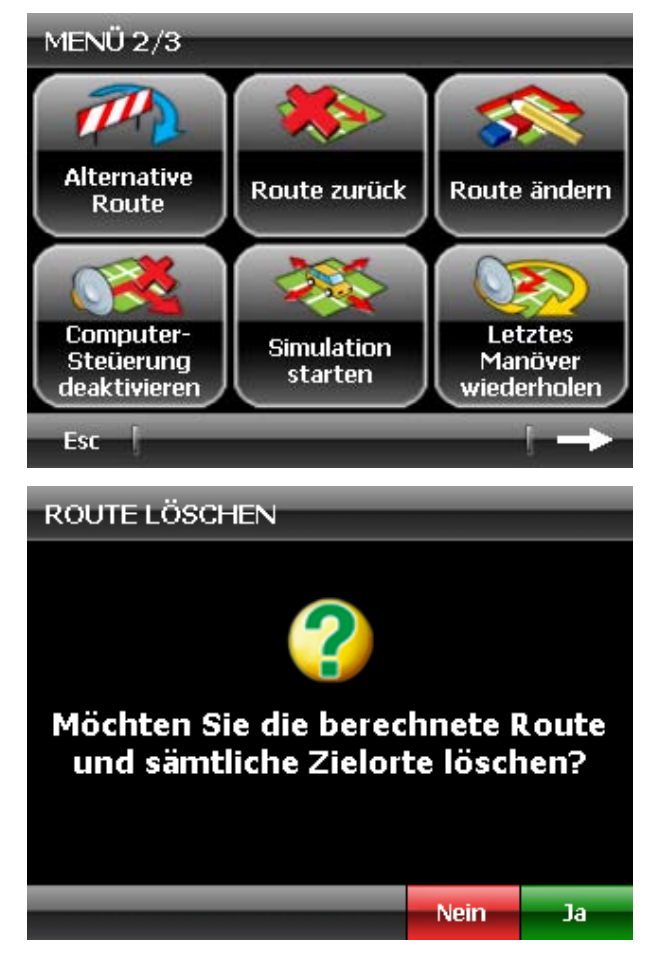

Um eine berechnete Route zu löschen, gehen Sie zum **Menü 2/3** über und tippen Sie auf den Button **Route zurück**.

Das System verlangt eine Bestätigung, bevor es mit dem Löschvorgang fortfährt. Tippen Sie auf **Ja**, um die Route zu löschen und auf **Nein**, um den Vorgang abzubrechen.

### Anmerkung

Die Option **Route zurück** beseitigt die gesamte berechnete Route. Um nur einen Teil der eingestellten Zielpunkte zu löschen, muss man demnach die oben beschriebene Option **Route ändern** anwenden.

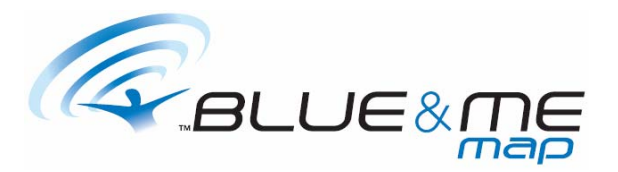

# **OPTIONEN FÜR DIE BERECHNUNG DER ROUTE**

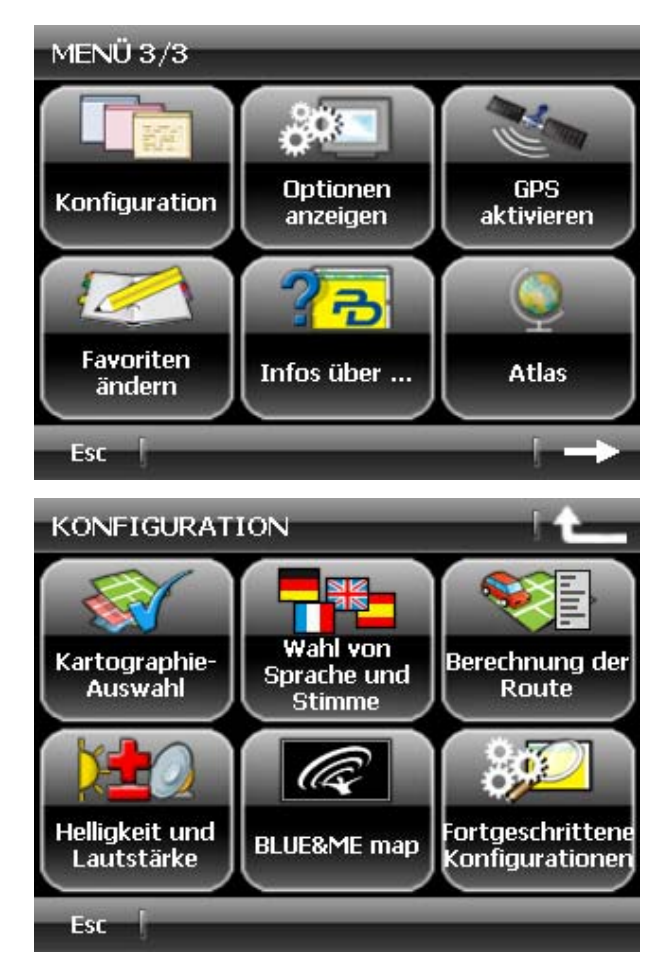

Um die Art der Routenberechnung zu überprüfen und abzuändern, gehen Sie zum **Menü 3/3** über und tippen Sie auf **Konfiguration**.

Wählen Sie **Berechnung der Route**.

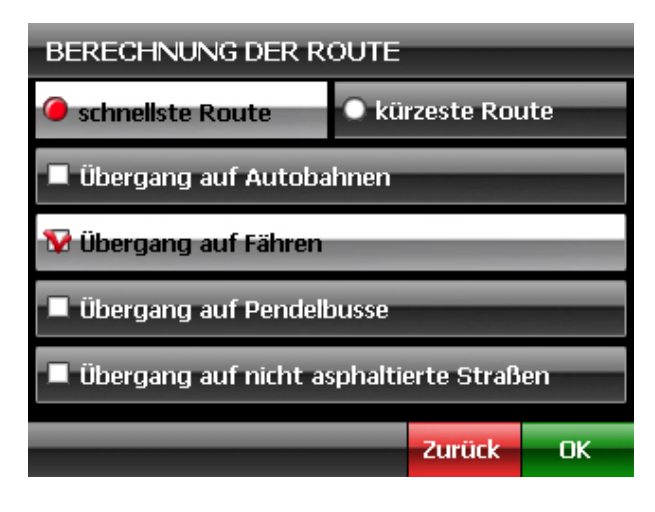

Wählen Sie die gewünschten Berechnungsoptionen aus.

Durch Antippen der Option **schnellste Route,** berechnet das Programm die schnellste Route; durch Antippen der Option **kürzeste Route,** berechnet das Programm die kürzeste Route. Die restlichen Optionen ermöglichen, den Verlauf der Route über:

- Autobahnen
- Fähren
- **Pendelbusse**
- nicht asphaltierte Straßen

zu aktivieren oder zu deaktivieren.

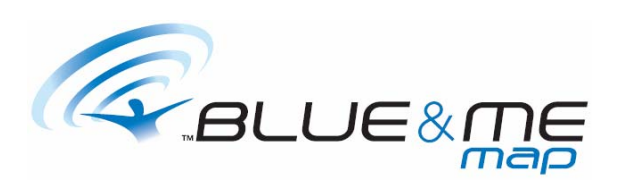

# **AM ENDE DER ROUTE**

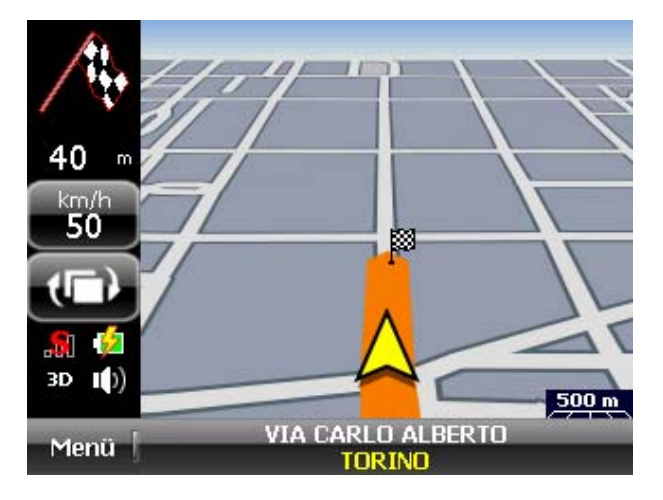

Der Zielpunkt wird auf der Karte durch eine Fahne mit Schachbrettmuster angezeigt.

Am Ziel angekommen, löscht das Programm automatisch die eben abgeschlossene Route.

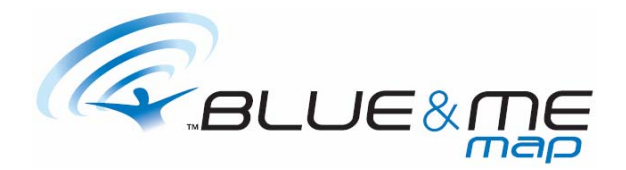

# **FAVORITEN**

# **EINGABE EINES ELEMENTES IN DIE FAVORITEN**

Nach Auswahl eines Ortes oder eines Ortes von Interesse mittels einer der im Kapitel **AUSWAHL EINES ORTES** beschriebenen Option kann dieser in den Favoriten gespeichert werden.

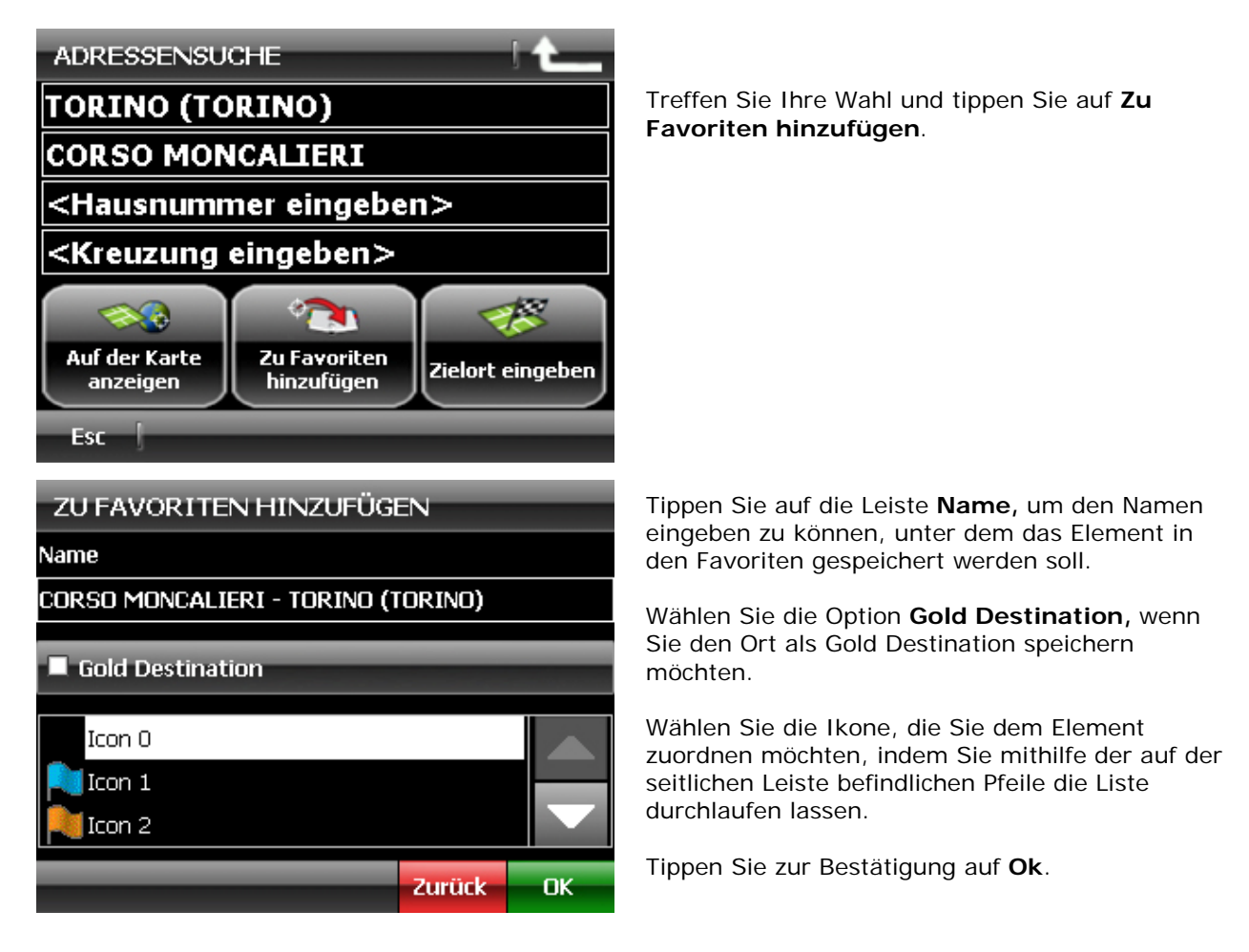

# Anmerkung

Es besteht die Möglichkeit, eine einzige Gold Destination einzustellen. Demnach ersetzt die eventuelle Speicherung einer neuen Gold Destination die schon zu einem vorherigen Zeitpunkt gespeicherte.

Es ist zudem möglich, mithilfe der Option **Position speichern** den Standort, in dem sich das Fahrzeug zu einem bestimmten Zeitpunkt befindet, in den favoriten zu speichern.

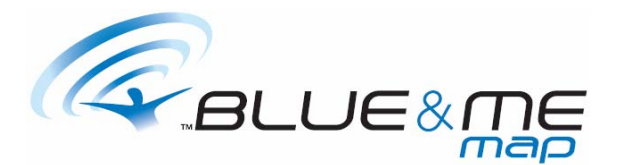

Um die vom Fahrzeug in dem Moment besetzte Position schnell in den favoriten zu speichern, tippen Sie auf **Menü** und wählen Sie **Position speichern**.

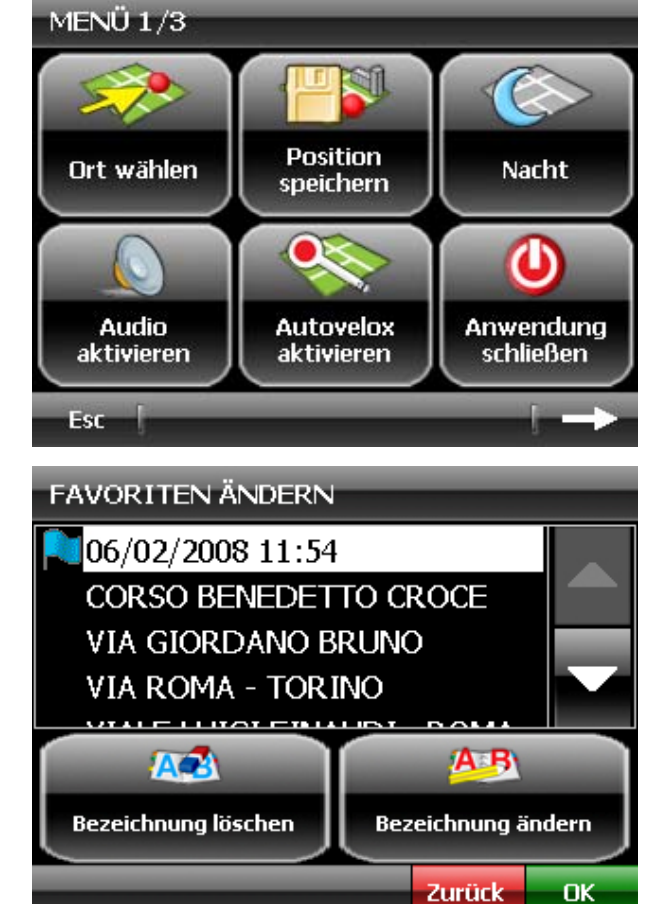

Die Position, in der sich das Fahrzeug befindet, wird automatisch in den Favoriten gespeichert, mit Angabe des Datums und der Uhrzeit, in der die Speicherung vorgenommen wurde.

Um Abänderungen an der auf diese Weise gespeicherten Position vorzunehmen, folgen Sie den Anweisungen im Paragraphen **DIE FAVORITEN ABÄNDERN**.

# **DIE FAVORITEN ABÄNDERN**

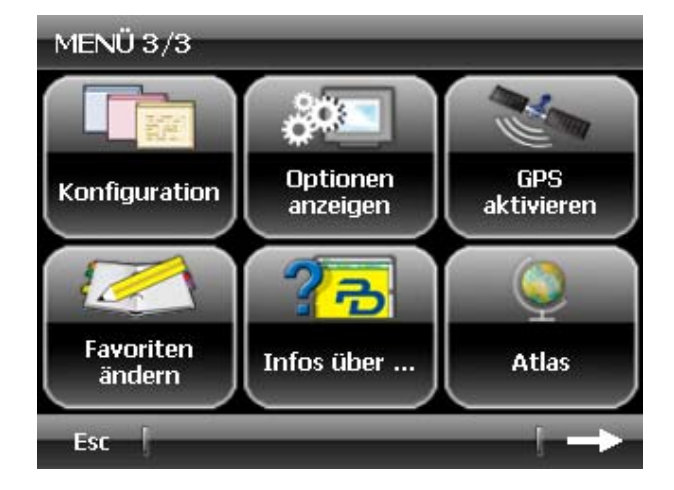

Um ein in den Favoriten gespeichertes Element abzuändern, gehen Sie zum **Menü 3/3** über und tippen Sie auf **Favoriten ändern**.

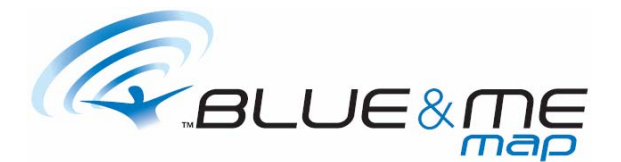

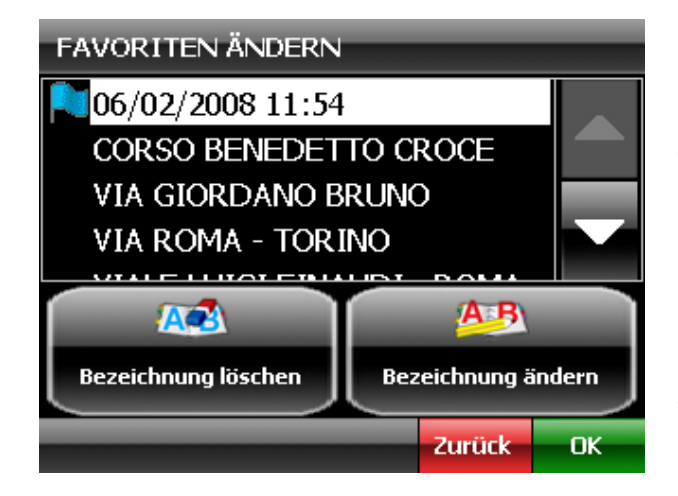

Das Programm veranschaulicht die Liste der gespeicherten Stimmen.

Wählen Sie die gewünschte Stimme aus. Tippen Sie auf **Bezeichnung löschen**, um sie aus den Favoriten zu entfernen oder **Bezeichnung ändern**, um Abänderungen an dem Namen, an der Option **Gold Destination** oder an der beigefügten Ikone vorzunehmen

Tippen Sie auf **Ok**, um die ausgeführten Abänderungen zu bestätigen.

# **DIE FAVORITEN AUF DER KARTE VERANSCHAULICHEN**

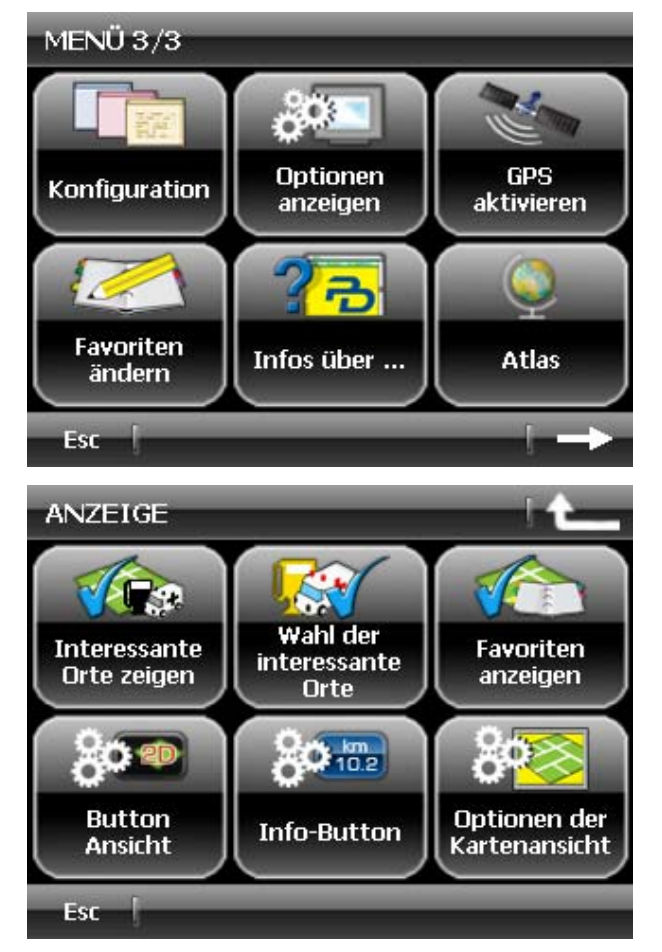

So wie die Orte von Interesse können auch die in den Favoriten gespeicherten Elemente auf der Karte veranschaulicht werden.

Um die Ikonen der in den Favoriten gespeicherten Stimmen zu veranschaulichen, gehen Sie zum **Menü 3/3** über und tippen Sie auf **Optionen anzeigen**.

# Tippen Sie auf **Favoriten anzeigen**.

Das Programm kehrt zur Veranschaulichung der Karte zurück, wobei die Ikonen der in den Favoriten gespeicherten Elemente dargestellt werden.

# Anmerkung

Die Ikonen der Elemente werden nur gezeigt, sofern bei der Speicherung in den Favoriten eine Ikone ausgewählt wurde.

Für weitere Informationen konsultieren Sie das Kapitel **EINGABE EINES ELEMENTES IN DIE FAVORITEN**.

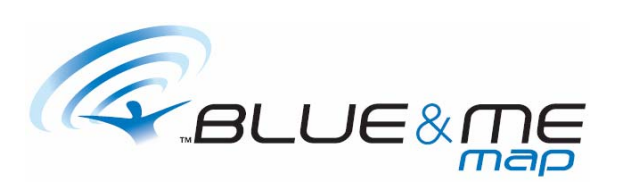

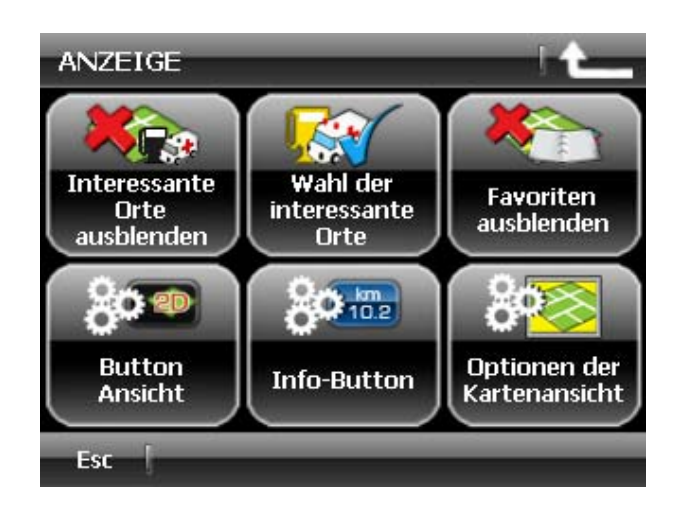

Um die Ikonen der Favoriten auszublenden, gehen Sie zum **Menü 3/3** über. Tippen Sie auf **Optionen anzeigen** und dann auf **Favoriten ausblenden.** 

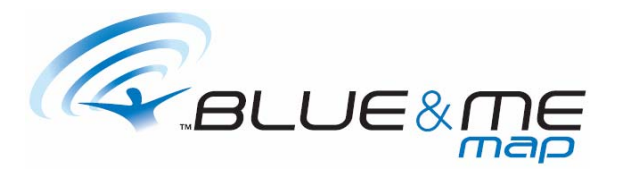

# **DISPLAY DES NAVIGATORS PERSÖNLICH GESTALTEN**

# **DER BUTTON "ANSICHT"**

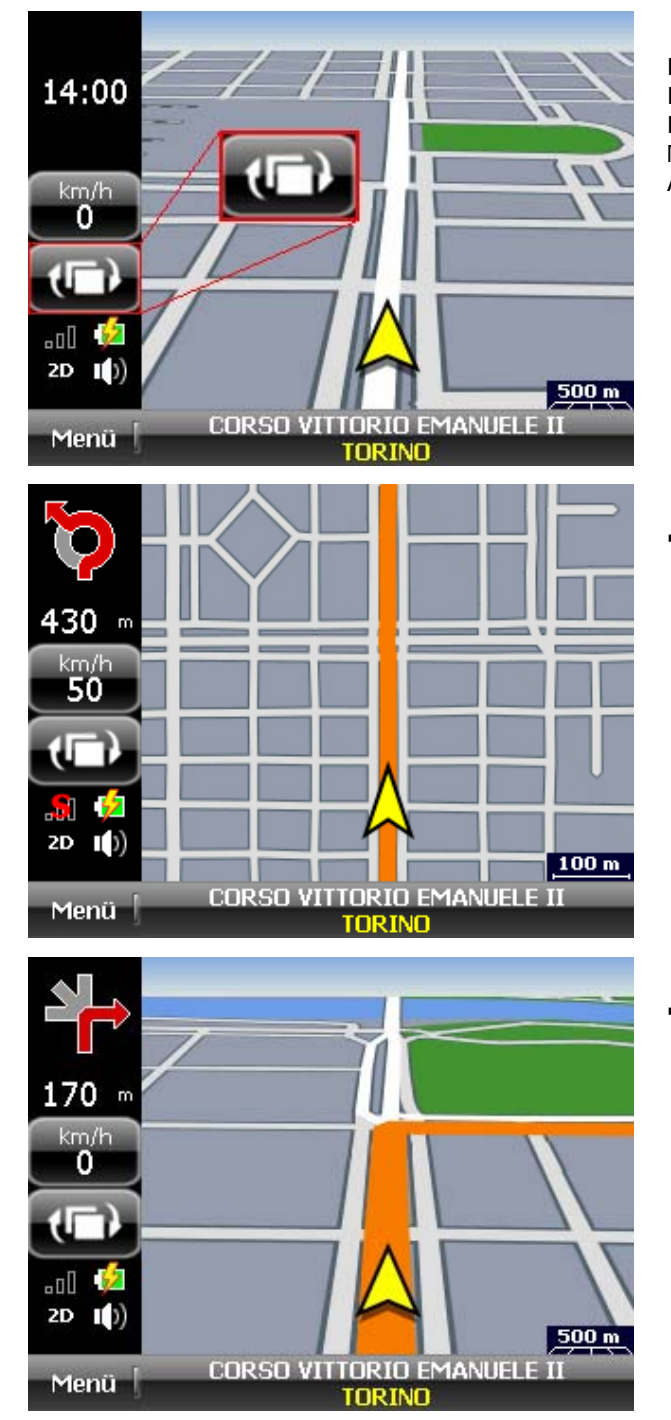

Der Button "**Ansicht**" ermöglicht die Art der Kartenveranschaulichung abzuändern. Durch Antippen des Buttons besteht die Möglichkeit, in der Reihenfolge die aufgeführten Ansichten zu veranschaulichen:

**2D**: zeigt die zweidimensionale Karte.

 **3D**: zeigt die Karte aus der Fahrerperspektive.

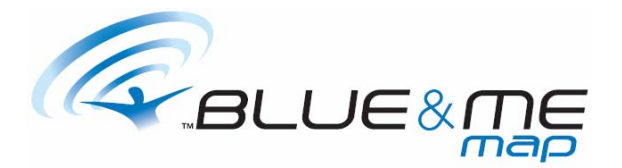

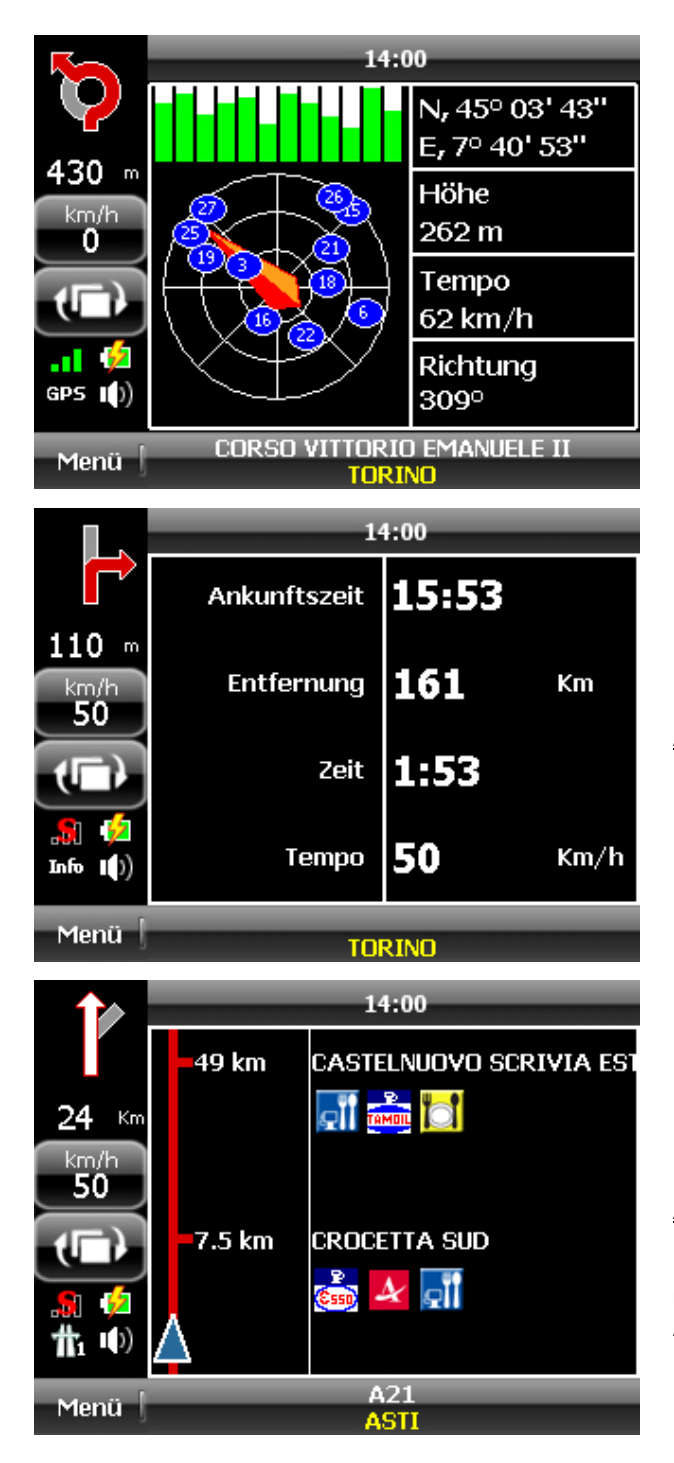

- **Info GPS**: zeigt auf der linken Seite die Anzahl der vom GPS-Empfänger aufgefangenen Satelliten, mit der Stärke der entsprechenden Signale und der Anordnung der unterschiedlichen Satelliten im Himmelsgewölbe. Auf der rechten Seite sind hingegen die Koordinaten und die aktuelle Höhe, die Reisegeschwindigkeit und die nach Norden ausgerichtete Fahrtrichtung aufgeführt.
- **Info Route**: zeigt die Zusammenfassung der sich auf die Route beziehenden Daten, das heißt: geplante Ankunftszeit, Restentfernung bis zum Zielpunkt, restliche Reisezeit, Reisegeschwindigkeit.

# Anmerkung

Die Veranschaulichung von **Info Route** ist nur nach erfolgter Berechnung einer Route verfügbar.

 **Raststätten**: zeigt die in der Nähe befindlichen Raststätten mit den entsprechenden Entfernungen und den Ikonen der Dienstleistungen, die in jeder einzelnen Raststätte angeboten werden.

### Anmerkung

Die Veranschaulichung von **Raststätten** ist nur nach erfolgter Berechnung einer Route verfügbar und nur, sofern sich das Fahrzeug auf einer Autobahn befindet.

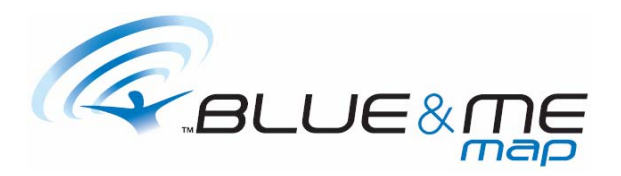

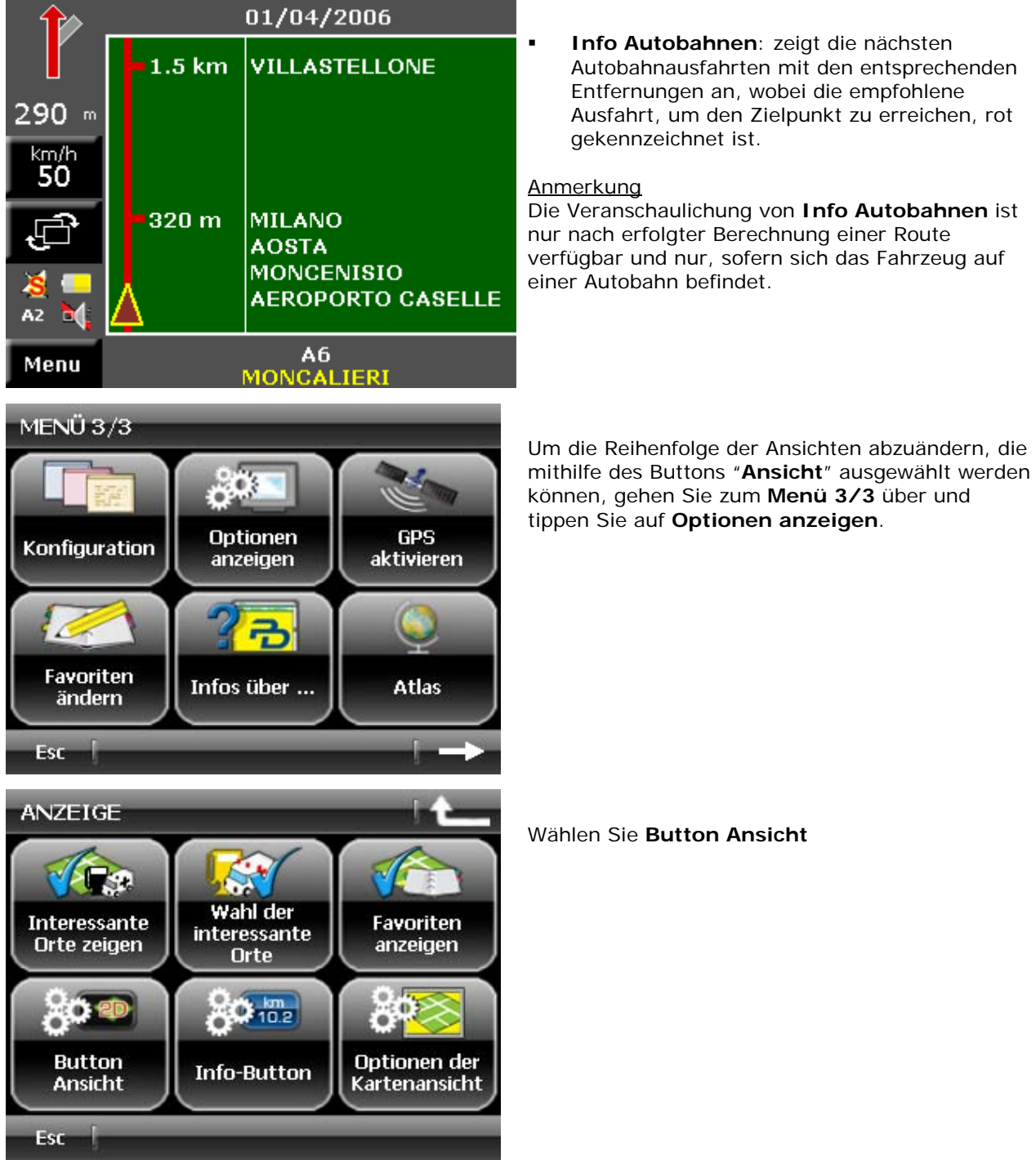

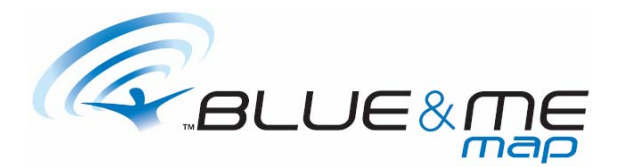

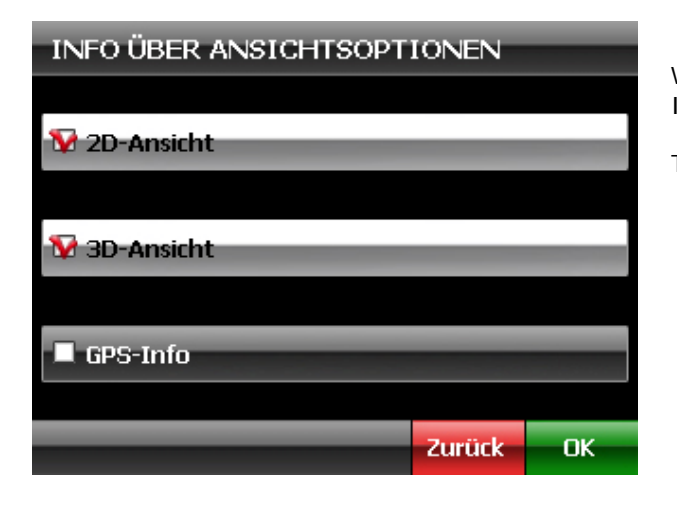

# **BUTTON "INFO ROUTE"**

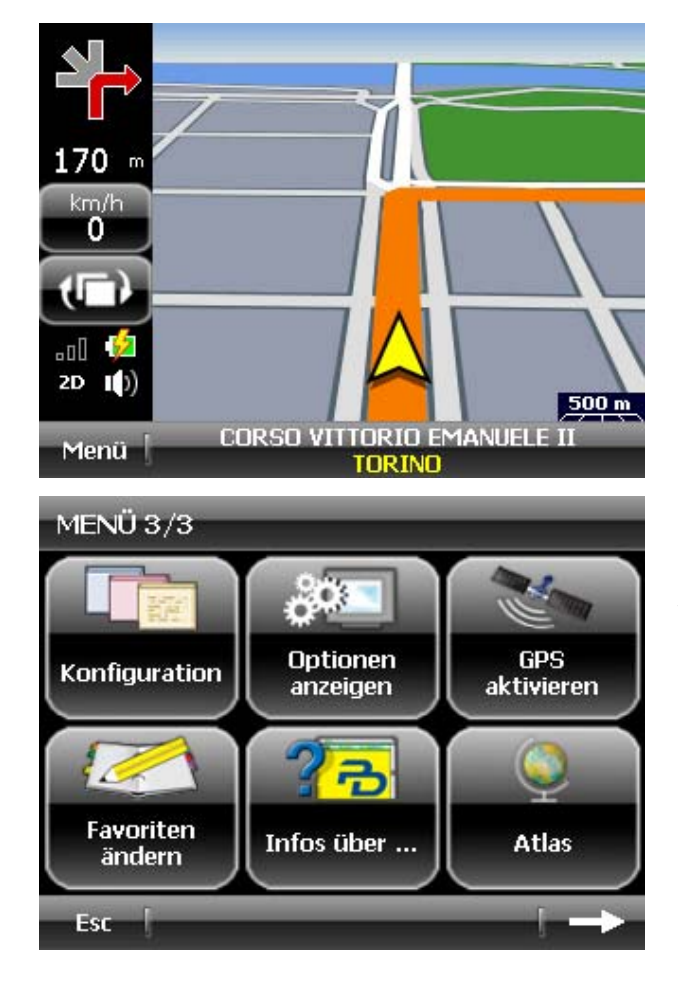

Wählen Sie die Veranschaulichungsarten je nach Ihren Bedürfnissen aus oder auch nicht.

Tippen Sie zur Bestätigung auf **Ok**.

Durch Antippen des Buttons "**Info Route**" besteht die Möglichkeit, in der Reihenfolge: die Reisegeschwindigkeit, die geplante Ankunftszeit, die restliche Reisezeit, die Restentfernung bis zum Zielpunkt zu veranschaulichen.

Um die Reihenfolge der sichtbaren Informationen abzuändern, gehen Sie zum **Menü 3/3** über und wählen Sie **Optionen anzeigen**.

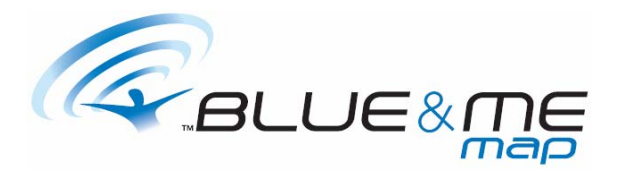

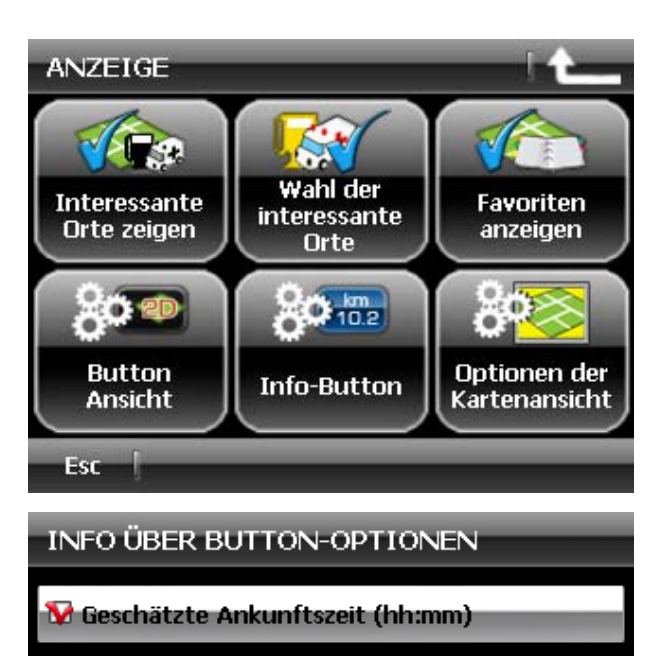

Tippen Sie auf **Info-Button**.

Wählen Sie die Informationen je nach Ihren Bedürfnissen aus oder auch nicht.

Tippen Sie zur Bestätigung auf **Ok**.

# **AUSWAHL EINER KARTE**

Zeit bis zum Ziel (h m)

Entfernung zum Ziel (Km)

V Geschwindigkeit (Km/h)

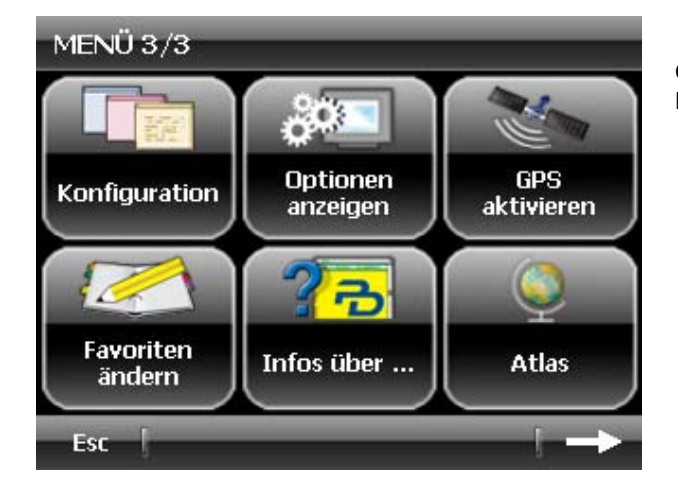

Zurück-

 $-$  OK

Gehen Sie zum **Menü 3/3** über und tippen Sie auf **Konfiguration**.

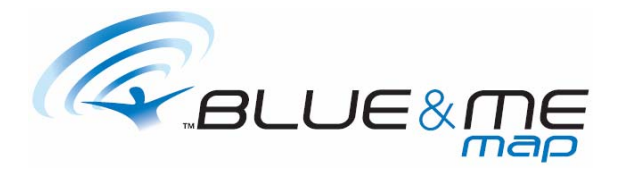

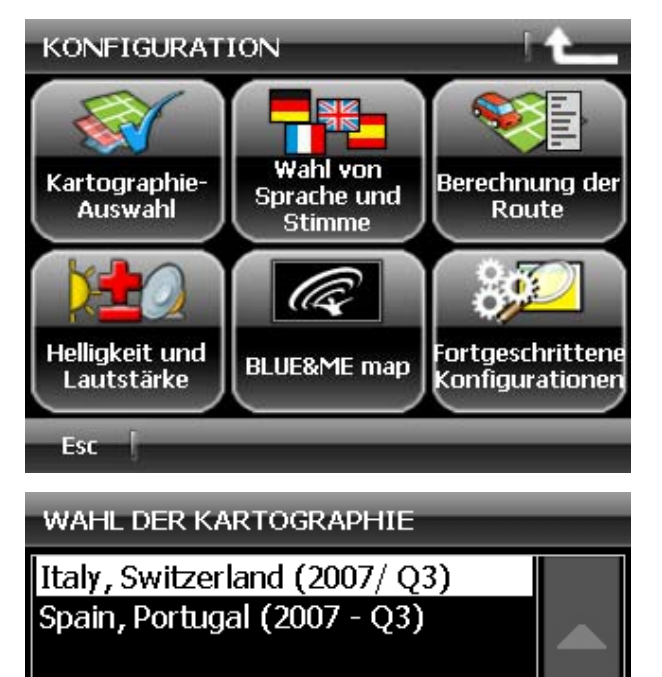

Tippen Sie auf **Kartographie-Auswahl**.

Wählen Sie das gewünschte Kartenmaterial aus und tippen Sie zur Bestätigung auf **Ok**.

**Anmerkung** Bei jedem Kartenwechsel wird das Programm neu gestartet.

# **VERANSCHAULICHUNG DER ORTE VON INTERESSE AUF DER KARTE**

OK

Zurück-

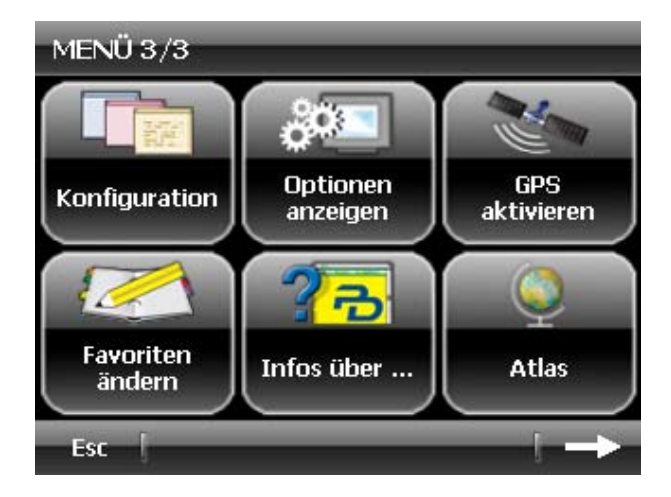

Tippen Sie auf **Optionen anzeigen** im **Menü 3/3**.

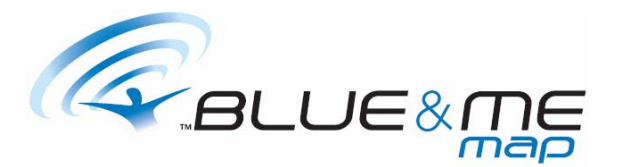

Um die Kategorie der Orte von Interesse auszuwählen, die auf der Karte veranschaulicht werden sollen, tippen Sie auf **Wahl der interessante Orte**.

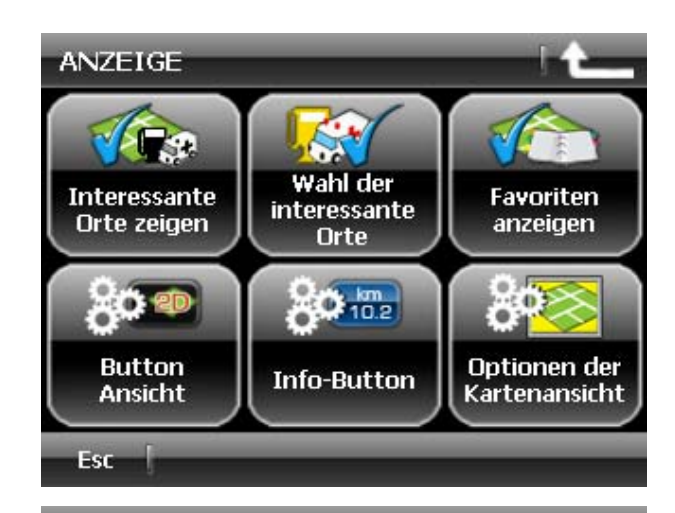

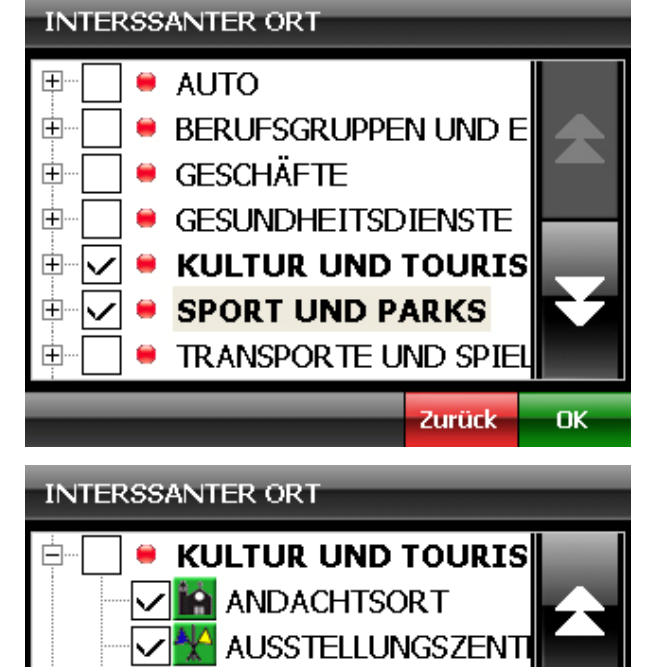

**HISTORISCHES BAUW** 

**SEHENSWÜRDIGKEIT TOURISTENINFORMA** 

Zurück

OK

**MUSEUM** 

Н

Das Programm veranschaulicht die Liste der Makro-Kategorie der verfügbaren OVI. Sofern erforderlich, behelfen Sie sich mit den Pfeilen auf der seitlichen Leiste, um die Liste zu überfliegen.

Um eine oder mehrere Makro-Kategorien auszuwählen, tippen Sie auf das entsprechende Feld. Auf diese Weise werden alle Unter-Kategorien der angetippten Makro-Kategorien ausgewählt.

Um die Unter-Kategorien zu veranschaulichen, tippen Sie auf das Symbol + der gewünschten Makro-Kategorie, oder tippen Sie zweimal schnell hintereinander auf den Namen der Makro-Kategorie.

Wählen Sie die gewünschte Unter-Kategorie aus und tippen Sie zur Bestätigung auf **Ok**.

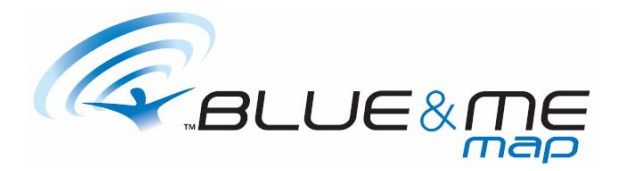

### **INTERSSANTER ORT**  $\bullet$  AUTO  $\overline{+}$ ● BERUFSGRUPPEN UND E 中 • GESCHÄFTE 由 ● GESUNDHEITSDIENSTE 由 **KULTUR UND TOURIS** 由 ۰ **SPORT UND PARKS** 田 **TRANSPORTE UND SPIEL** 田 Zurück OK MENÜ 3/3  $\bullet$  . **Optionen GPS** Konfiguration anzeigen aktivieren × Favoriten Infos über ... **Atlas** ändern Esc ANZEIGE ÷  $\leq$ Wahl der Interessante Favoriten *interessante* Orte zeigen anzeigen **Orte**  $\frac{1}{2}$  $\left( 0 \right)$  $Q_{10.2}$ ۵ **Optionen der Button Info-Button** Ansicht **Kartenansicht** Esc

Anmerkung

Sobald eine Unter-Kategorie ausgewählt wurde, wird die entsprechende Makro-Kategorie fettgedruckt dargestellt. Für den Fall, dass sämtliche Unter-Kategorien ausgewählt wurden, wird die Makro-Kategorie mit einem Häkchen gekennzeichnet.

Um die ausgewählten OVI auf der Karte zu veranschaulichen, tippen Sie auf **Optionen anzeigen** im **Menü 3/3**.

Tippen Sie auf **Interessante Orte zeigen**.

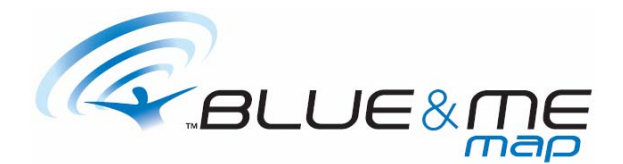

Das System kehrt zur Veranschaulichung der Karte zurück und zeigt die ausgewählten Orte von Interesse an.

### Anmerkung

In den Veranschaulichungsoptionen **Atlas** und **2D** werden die Ikonen der OVI nur in dem Maßstab 20m, 50m, 100m und 200m veranschaulicht.

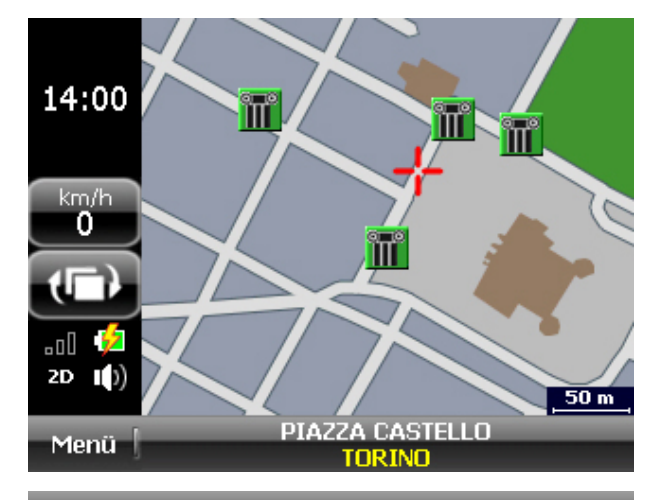

### POI 1/2

# ALAZZO MADAMA

PIAZZA CASTELLO

TORINO (TORINO)

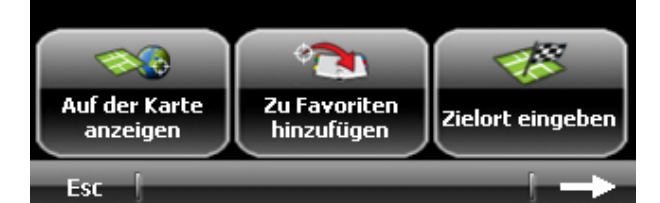

Um die Informationen bezüglich der Orte von Interesse in dem Moment zu veranschaulichen, in dem man sich in der Veranschaulichungsoption **Atlas** befindet, tippen Sie auf die entsprechende Ikone.

# Anmerkung

In dem Fall, in dem zwei oder mehrere Ikonen auf der Karte übereinander liegen, besteht die Möglichkeit, die Informationen eines jeden OVI durch Antippen der Pfeile auf der unteren Leiste in der Reihenfolge durchzulaufen.

Tippen Sie auf **Esc**, um zur vorherigen Veranschaulichung zurückzukehren.

Um die Ikonen der OVI auf der Karte auszublenden, gehen Sie zum **Menü 3/3** über.

Tippen Sie auf **Optionen anzeigen** und danach auf **Interessante Orte ausblenden**.

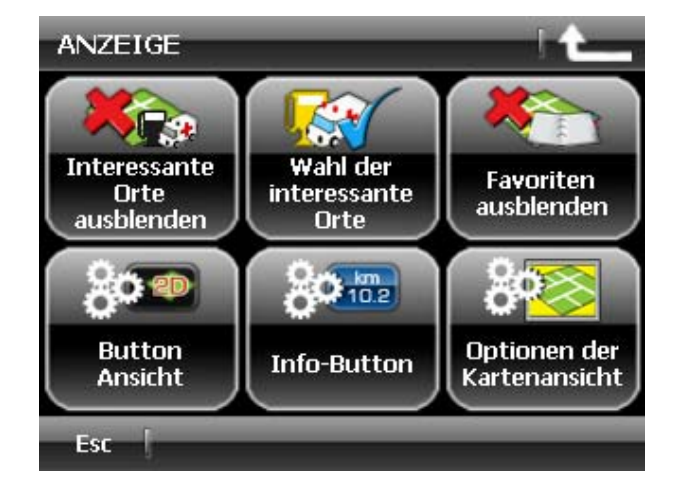

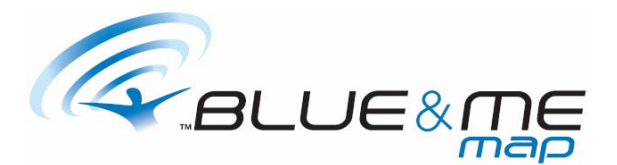

# **VERANSCHAULICHUNG DEN FAVORITEN AUF DER KARTE**

Um die Ikonen der in den Favoriten gespeicherten Elemente auf der Karte zu veranschaulichen, folgen Sie den Anweisungen, die in dem Kapitel **FAVORITEN** angegeben sind.

# **DIE KARTENANSICHT PERSÖNLICH GESTALTEN**

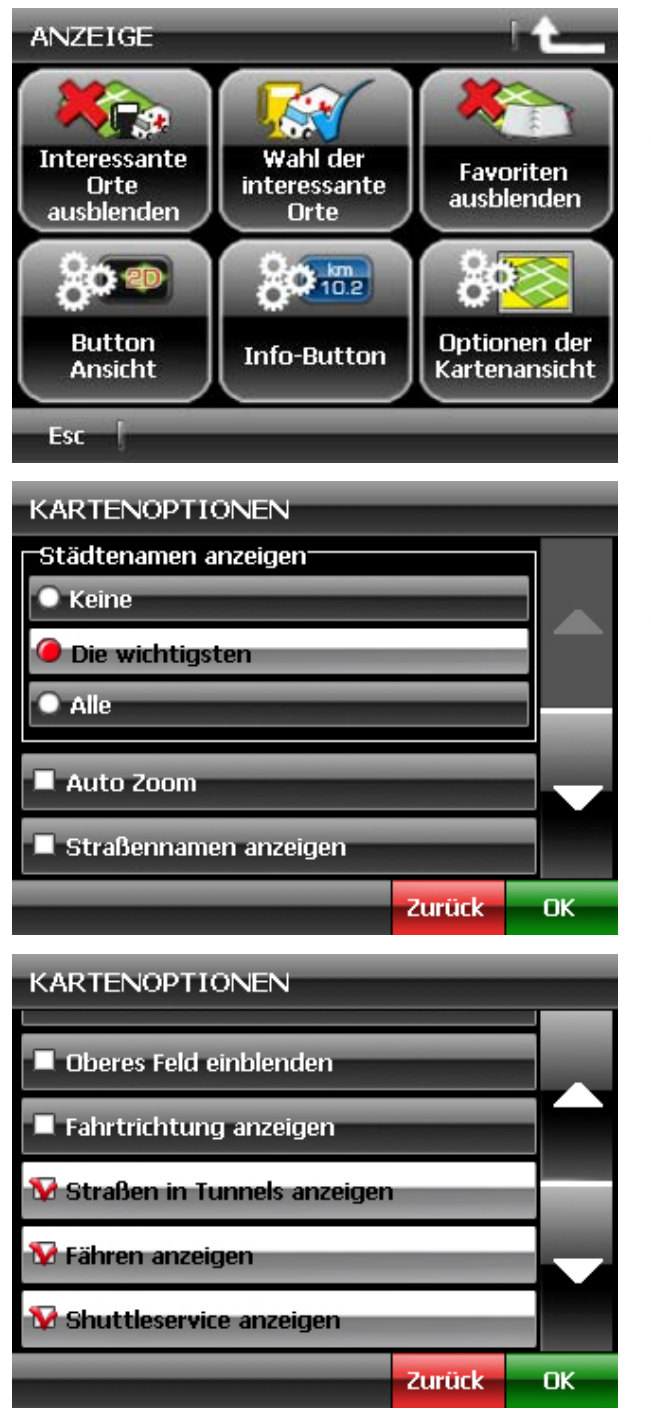

Um die Ansicht der Karte persönlich zu gestalten, gehen Sie zum **Menü 3/3** über.

Tippen Sie auf **Optionen anzeigen** und dann auf **Optionen der Kartenansicht.** 

Im Innern des Fensters **Kartenoptionen** können Sie entweder die Veranschaulichung der Namen aller Hauptstädte, oder die Option wählen, keinen von ihnen zu veranschaulichen.

Die im unteren Teil des Fensters vorgegebenen Optionen ermöglichen:

die Straßennamen

- die obere Leiste (die den Namen der Straße enthält, die als nächstes befahren wird)
- die Fahrtrichtung der Straßen
- die Straßen durch Tunnel
- die Fähren
- die Shuttleservice

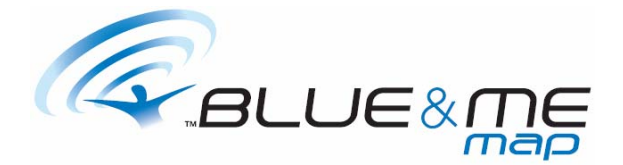

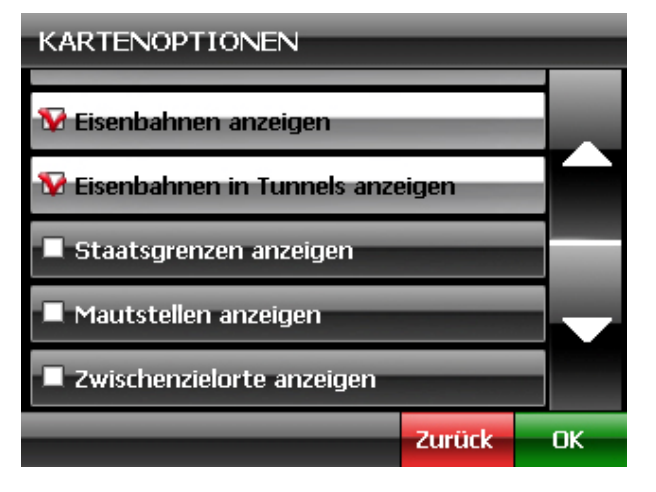

- die Bahnlinien
- die Bahnlinien durch Tunnel
- die Staatsgrenzen
- die Mautstellen
- die Zwischenziele

auf der Karte zu veranschaulichen oder auch nicht.

Wählen Sie die Optionen je nach Ihren Bedürfnissen aus oder auch nicht und tippen Sie zur Bestätigung auf **Ok**.

# **AUTOMATISCHE ZOOMFUNKTION**

Bei Aktivierung der automatischen Zoomfunkion, wird der Maßstab der Kartendarstellung automatisch so eingestellt, dass das nächste Manöver vergrößert dargestellt wird.

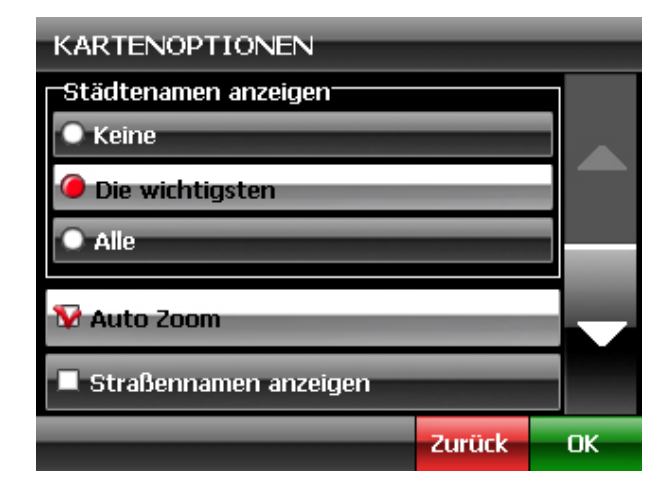

Um die automatische Zoomfunktion zu aktivieren, gehen Sie ins **Menü 3/3** und wählen **Optionen anzeigen**.

**Optionen der Kartenansicht** drücken und die Option **Auto Zoom** wählen.

### Bemerkung

Bei aktivierter automatischer Zoomfunktion, kann der Maßstab mit Hilfe der Zoom-Tasten kurzfristig manuell verändert werden. Nach kurzer Zeit stellt sich das System automatisch wieder auf den Maßstab bezüglich der Entfernung zum nächsten Manöver ein.

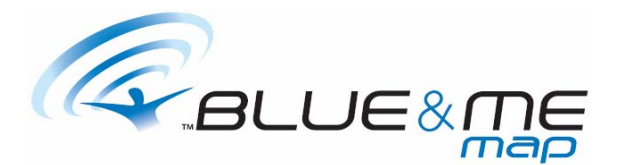

# **DAS FARBPROFIL ABÄNDERN**

Das Programm besitzt zwei unterschiedliche Farbprofile: eines für den Tag und eines für die Nacht.

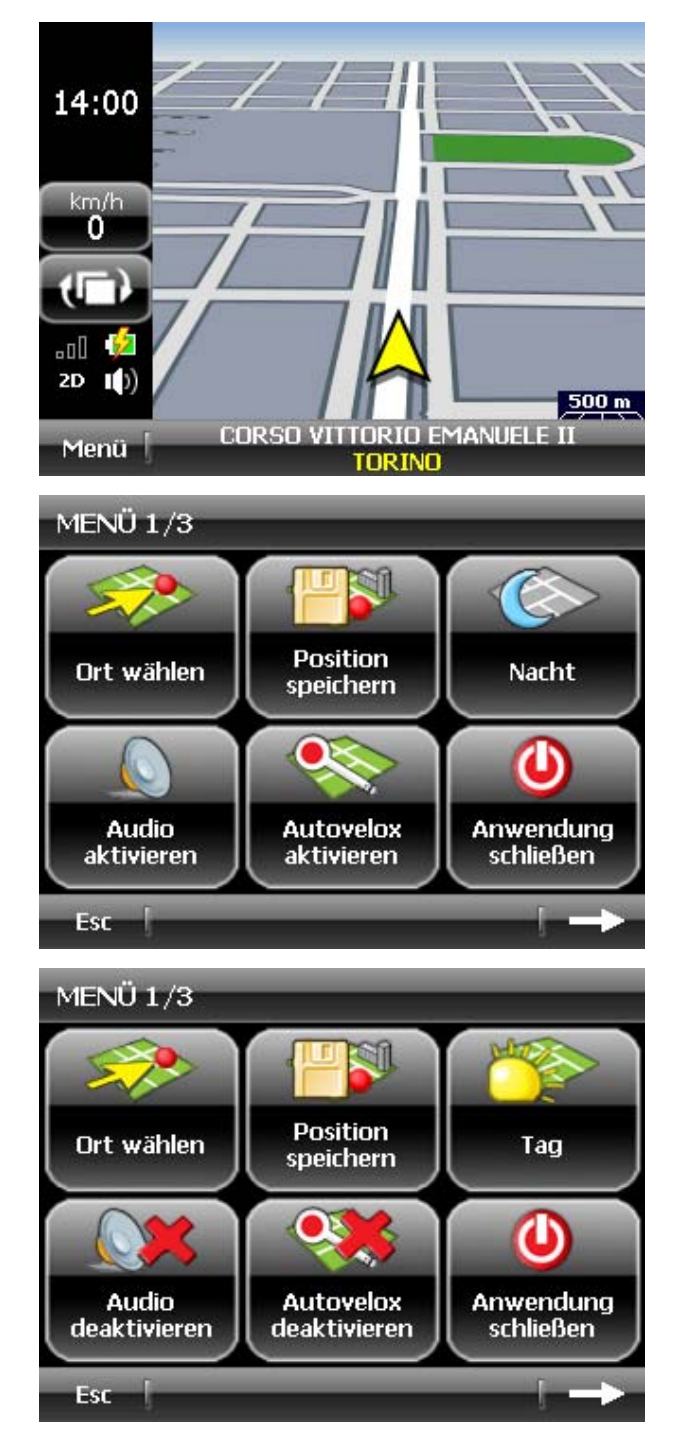

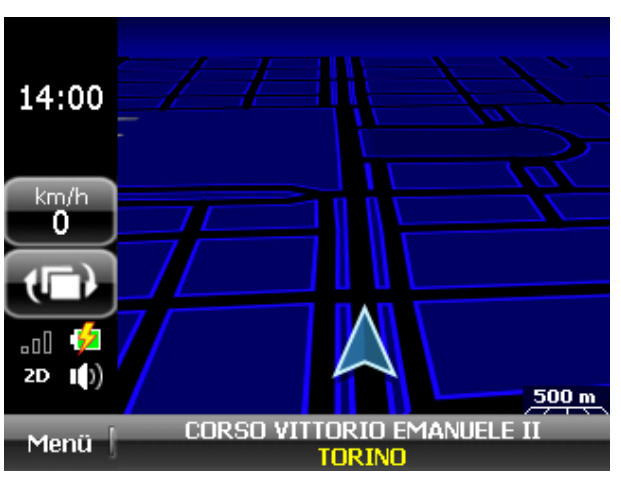

Um von dem Farbprofil für den Tag auf das für die Nacht überzugehen, tippen Sie auf **Menü** und wählen Sie dann **Nacht**.

Um von dem Farbprofil für die Nacht auf das für den Tag überzugehen, tippen Sie auf **Menü** und wählen Sie dann **Tag**.

### Anmerkung

Beim Übergang vom Tages- auf das Nachtprofil verringert sich automatisch die Helligkeit des Bildschirms und passt sich den Lichtbedingungen eines nächtlichen Umfelds an. Der Helligkeitsgrad kann je nach eigenem Ermessen verändert werden, so wie unter Paragraph **Abänderung der Bildschirmhelligkeit** geschildert.

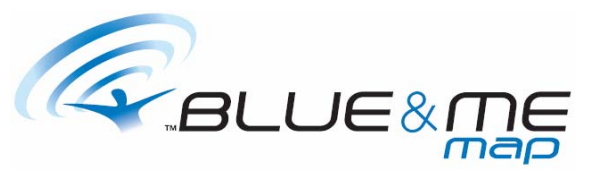

# **SIGNALISIERUNG VON STARENKÄSTEN AKTIVIEREN**

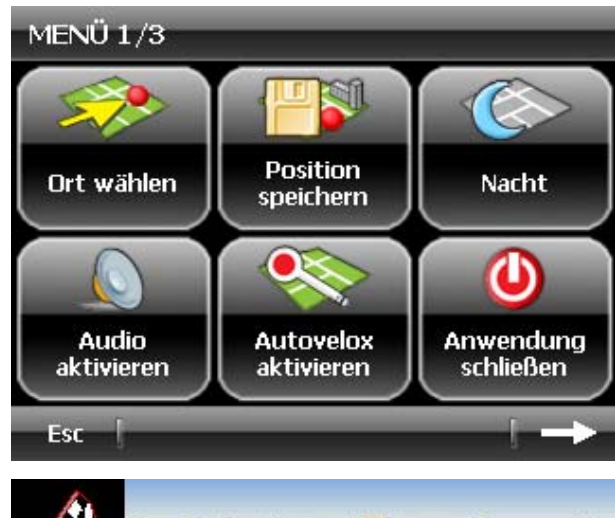

Damit das Programm während der Navigation die festen Starenkästen signalisiert, wählen Sie **Menü**  aus und tippen dann auf **Autovelox Aktivieren**.

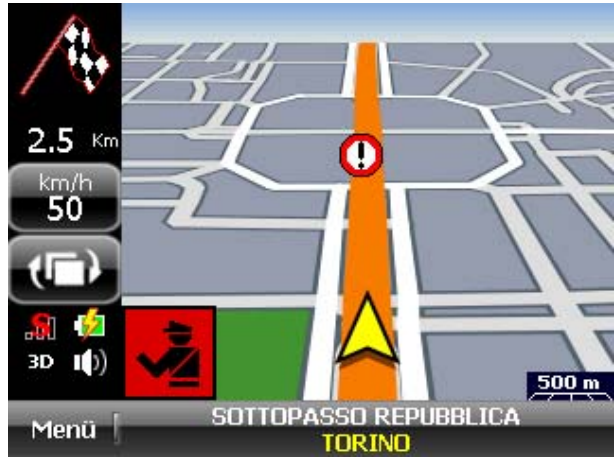

Die festen Starenkästen werden sowohl durch Klangzeichen als auch grafisch signalisiert. Bei der akustischen Option erzeugt das Programm, sobald es sich einem Starenkasten nähert, den Ton einer Sirene; bei der grafischen Option wird der Starenkasten, wie in der Abbildung dargestellt, gekennzeichnet.

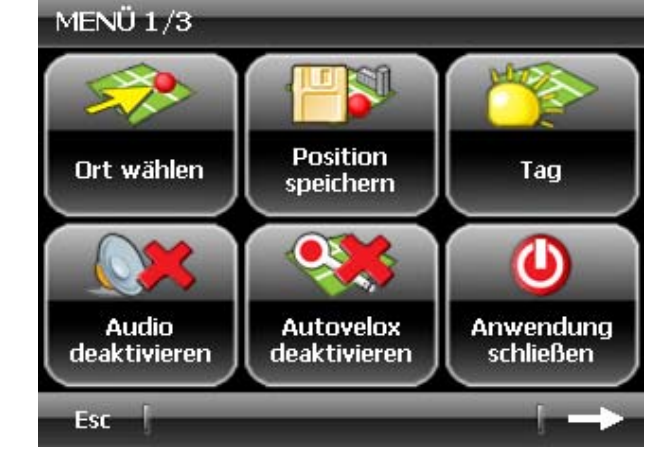

Um die Signalisierung der festen Starenkästen zu deaktivieren, tippen Sie auf **Menü** und wählen Sie dann **Autovelox deaktivieren**.

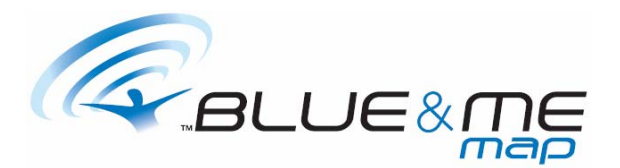

# **ABÄNDERUNG DER BILDSCHIRMHELLIGKEIT**

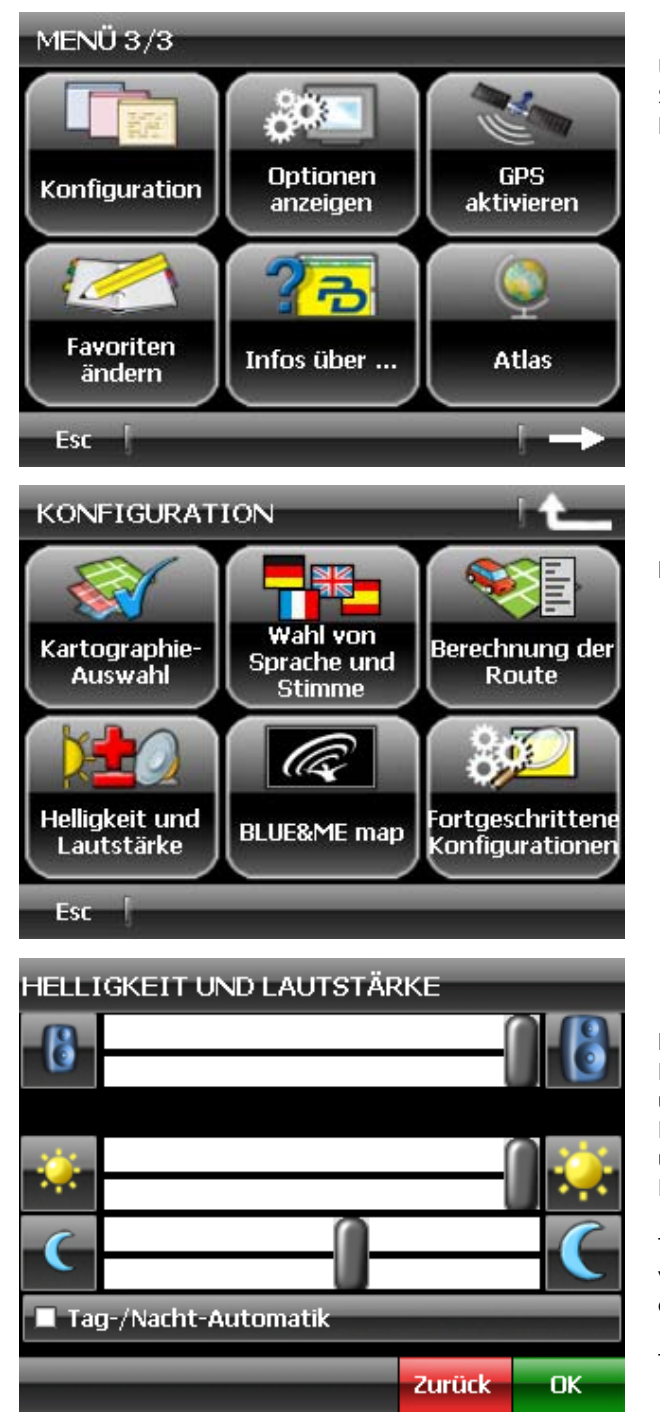

Um die Bildschirmhelligkeit zu verändern, gehen Sie zum **Menü 3/3** über und tippen Sie auf **Konfiguration**.

In dem Fenster **Konfiguration** wählen Sie **Helligkeit und Lautstärke**.

Im Innern des Fensters **Helligkeit und Lautstärke** wird auf der oberen Leiste Lautstärkepegel angezeigt. Auf den beiden unteren Leisten sind hingegen der Pegel der Bildschirmhelligkeit bei eingestelltem Tagesprofil und die Bildschirmhelligkeit bei eingestelltem Nachtprofil angegeben.

Tippen Sie auf die linke Ikone, um die Helligkeit zu verringern und auf die rechte Ikone, um sie zu erhöhen.

Tippen Sie zur Bestätigung auf **Ok**.

# Anmerkung

Bei der Auswahl der Option **Tag/Nacht Automatik** reguliert der Navigator, je nach den Lichtverhältnissen der Umgebung, automatisch das Farbprofil.

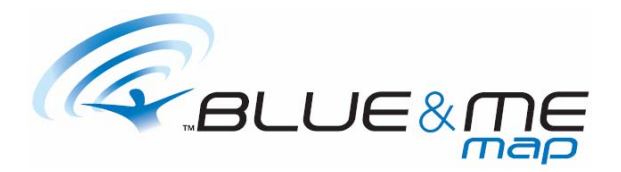

# **EINSTELLUNG AUDIO**

# **DIE LAUTSTÄRKE VERÄNDERN**

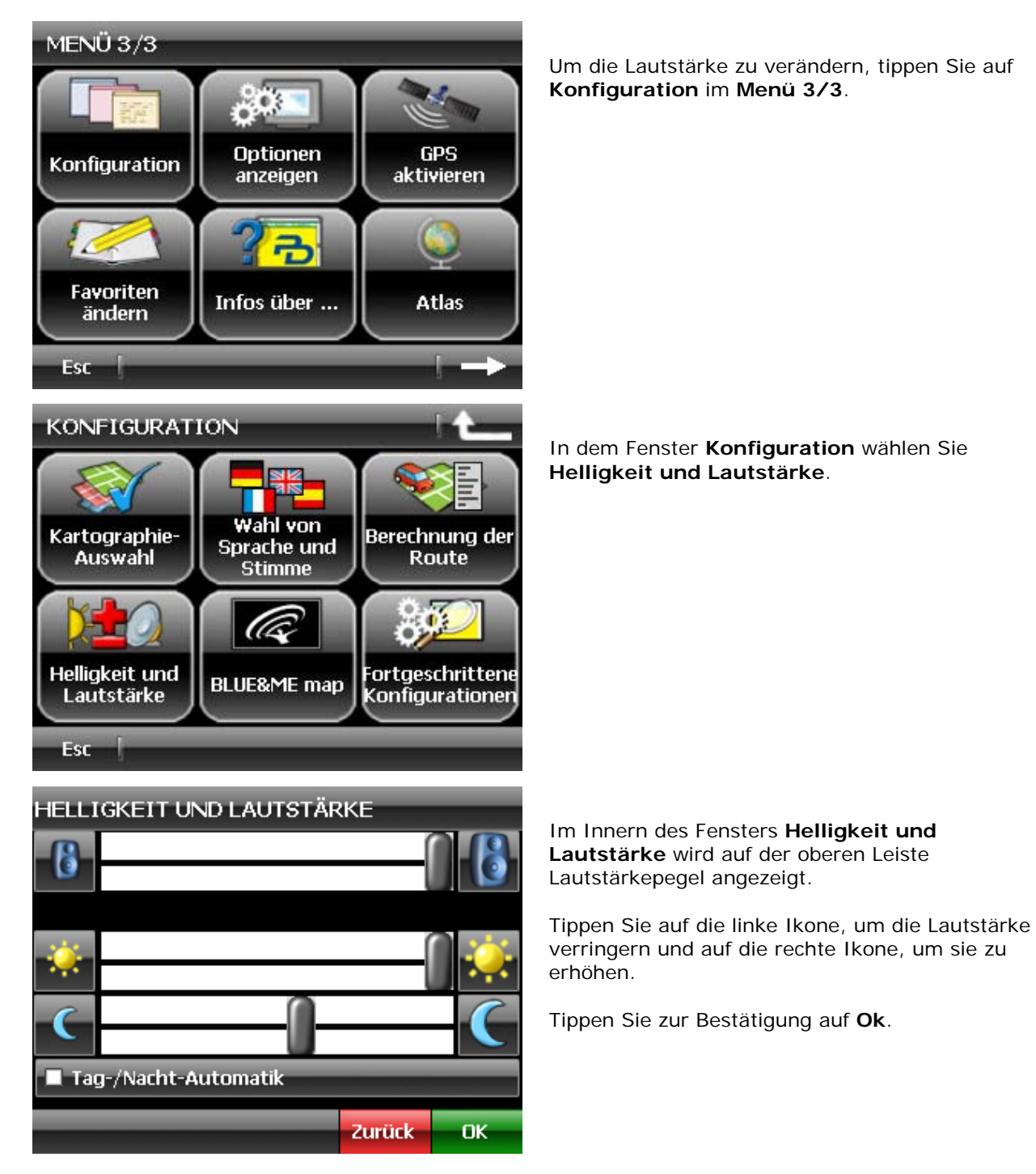

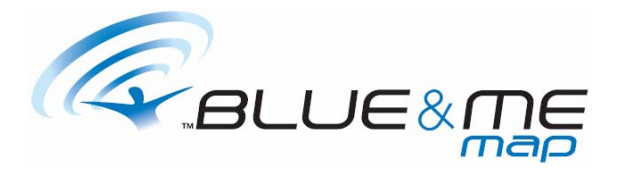

 $MENÜ1/3$ **A Position** Ort wählen Tag speichern כר (ካ **Audio Autovelox** Anwendung deaktivieren deaktivieren schließen Esc MENÜ 1/3 আ

**Position** 

speichern

**Autovelox** 

aktivieren

**Nacht** 

Φ

Anwendung

schließen

Ort wählen

Audio

aktivieren

Esc

Möchten Sie hingegen das Audio auf schnellste Weise vollständig deaktivieren, tippen Sie auf **Menü** und dann auf **Audio deaktivieren**.

Um das Audio schnellstens wieder zu aktivieren, tippen Sie auf **Menü** und dann auf **Audio aktivieren**.

# **DIE SPRACHE UND DIE STIMME VERÄNDEN**

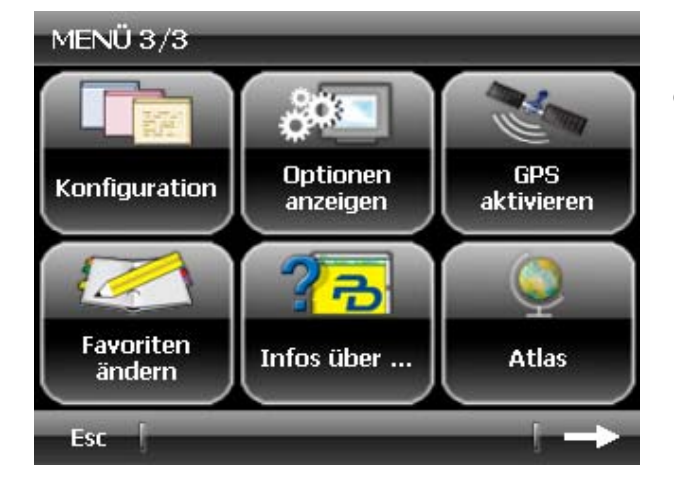

Um die Sprache des Programms und die Stimme der Mitteilungen zu verändern, tippen Sie auf **Konfiguration** im **Menü 3/3**.

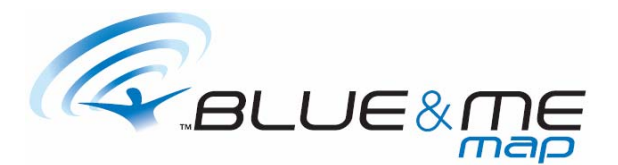

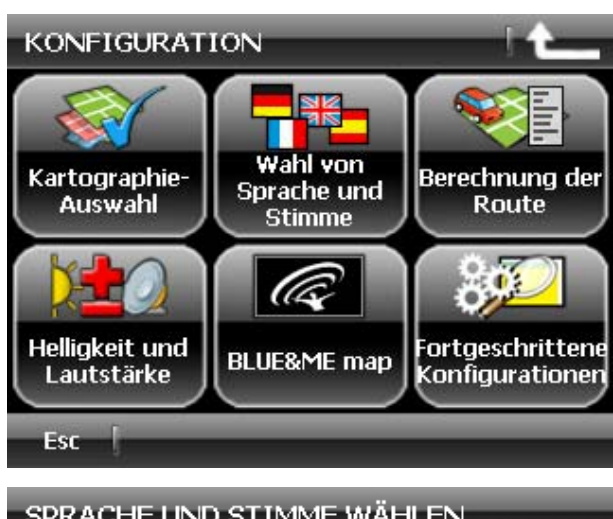

SPRACHE UND STIMME WÄHLEN

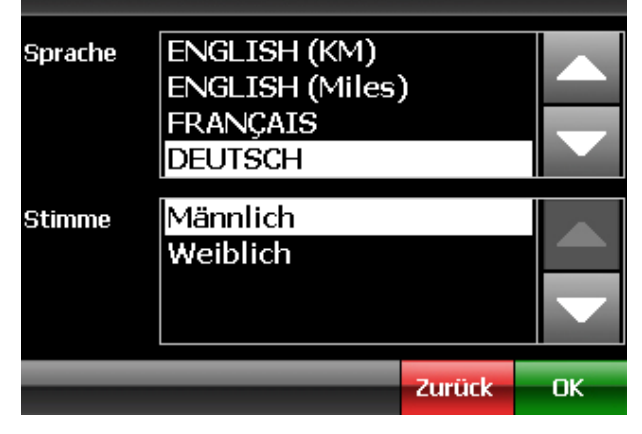

In dem Fenster **Konfiguration** tippen Sie auf **Wahl von Sprache und Stimme**.

Treffen Sie Ihre Wahl unter den Sprachen, die im oberen Abschnitt des Fensters und unter den Stimmen, die im unteren Abschnitt des Fensters aufgelistet sind.

Tippen Sie zur Bestätigung auf **Ok**.

### Anmerkung

Nach erfolgter Abänderung und Bestätigung wird das Programm automatisch neu gestartet.

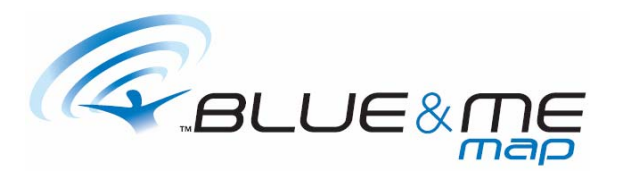

# **AUSLOGGEN AUS DEM NAVIGATIONSSYSTEM**

**Nein** 

Ja.

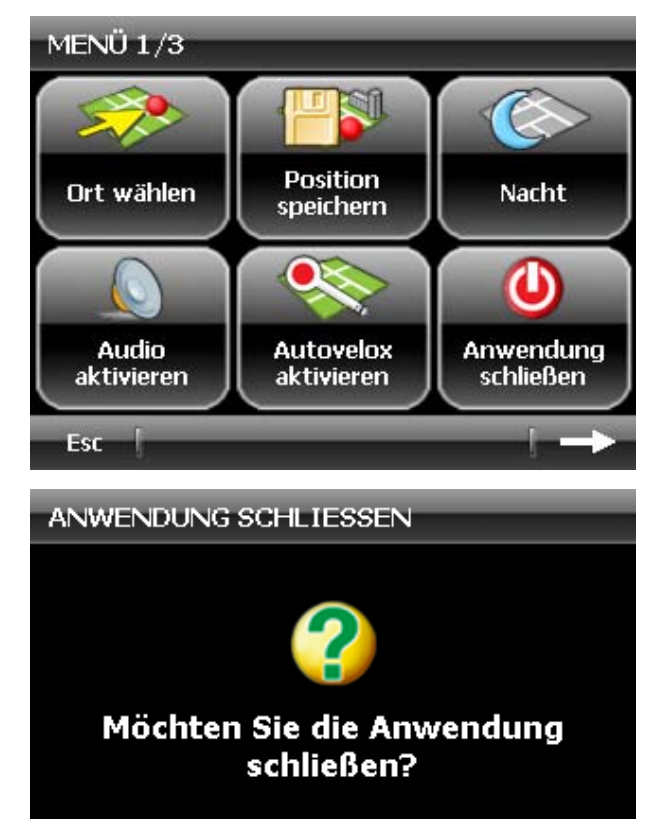

Um sich aus dem Navigationssystem auszuloggen, wählen Sie **Anwendung schließen** im **Menü 1/3**.

Das System verlangt eine Bestätigung. Tippen Sie auf **Ja**, um zu bestätigen und auf **Nein**, um den Vorgang abzubrechen.